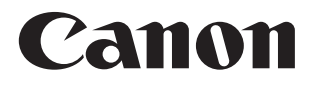

# SELPHY CP1300 КОМПАКТНЫЙ ФОТОПРИНТЕР

# **Руководство пользователя принтера**

#### **РУССКИЙ**

- **•** Перед началом работы с принтером обязательно ознакомьтесь с данным руководством, включая раздел [«Инструкции по технике безопасности» \(](#page-4-0)[15].
- **•** Данное руководство поможет правильно пользоваться принтером.
- **•** Храните это руководство в надежном месте, чтобы его можно было использовать в будущем.

Для перехода на эти страницы нажимайте кнопки навигации вверху страницы.

: Содержание

 $\triangleright$ **: Предыдущая просматривавшаяся страница** 

#### © CANON INC. 2017 CEL-SX1QA201

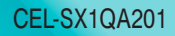

<span id="page-1-0"></span>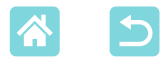

# **Комплект поставки**

Перед использованием проверьте наличие следующих предметов в комплекте поставки. Если чего-либо не хватает, обращайтесь по месту приобретения данного принтера.

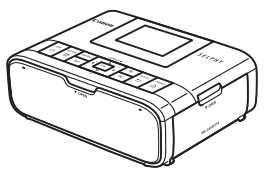

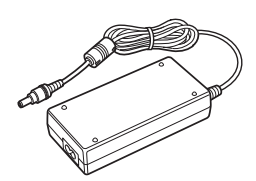

□ Принтер SELPHY □ Компактный блок питания CA-CP200 B

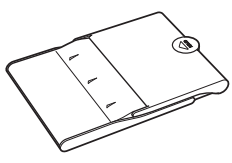

**THE REAL** 

□ Кабель питания <br>□ Кассета для бумаги PCP-CP400

- **•** В комплект поставки также входят печатные документы.
- **•** Набор цветных чернил и бумаги приобретается отдельно.

<span id="page-2-0"></span>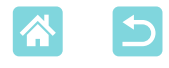

# <span id="page-2-1"></span>**Чернила и бумага (продаются отдельно)**

- **•** Для оптимальной работы и простоты печати используйте оригинальные наборы цветных чернил и бумаги Canon для принтеров SELPHY CP.
- **•** В этом принтере невозможно использовать чернила, бумагу или открытки, предназначенные для принтеров серии SELPHY ES.
- **•** Доступность аксессуаров зависит от региона.

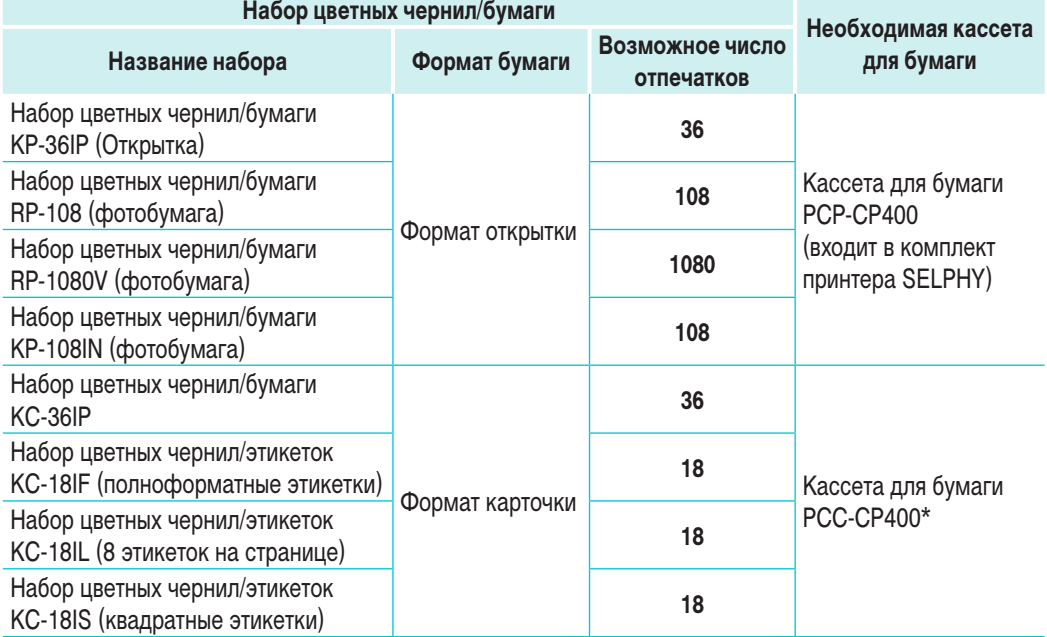

\* Приобретите вместе с набором цветных чернил и бумаги.

<span id="page-3-0"></span>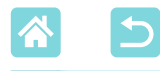

# **Перед использованием**

- **•** Данное устройство предназначено для печати изображений для личного использования. Запрещается печатать материалы, защищенные законом о защите авторских прав.
- **•** Условия гарантии на принтер и поддержки клиентов см. в гарантийном листке в составе руководства пользователя из комплекта поставки принтера.
- **•** Хотя экран изготовлен с использованием высокоточных технологий, и более 99,99 % пикселов соответствуют техническим характеристикам, в редких случаях некоторые пикселы могут быть неисправны или отображаться в виде красных или черных точек. Это не является неисправностью и не влияет на печатаемые изображения.
- **•** Для защиты от царапин во время транспортировки экран может быть закрыт тонкой пластиковой пленкой. Перед использованием принтера снимите эту пленку.

# **Соглашения, принятые в настоящем Руководстве**

- **•** В этом руководстве данное изделие называется «SELPHY» или «принтер».
- **•** Кнопки принтера SELPHY обозначаются в руководстве значками. См. раздел «Органы управления»  $(\Box 13)$ .
- **•** Текст и значки, отображаемые на экране, заключаются в квадратные скобки: [ ].
- **Ф**: важные сведения, которые следует знать.
- $\mathscr{O}$ : примечания и советы для более грамотного использования.
- **Дхх: страницы, содержащие дополнительную информацию (в данном примере** «xx» означает номер страницы.)
- **•** Инструкции данного руководства относятся к принтеру с параметрами по умолчанию.
- **•** Для удобства все поддерживаемые карты памяти называются «карты памяти».
- **•** Для удобства в этом руководстве смартфоны, планшеты и другие совместимые устройства совместно называются «смартфонами».

**4**

<span id="page-4-1"></span>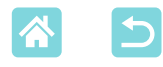

# <span id="page-4-0"></span>**Инструкции по технике безопасности**

- **•** Обязательно ознакомьтесь с этими инструкциями по безопасной эксплуатации изделия.
- **•** Соблюдайте эти инструкции, чтобы исключить травмы оператора данного изделия или других лиц.

 **ПРЕДОСТЕРЕЖЕНИЕ** Указывает на опасность серьезной травмы, вплоть до смертельного исхода.

- **•Для питания изделия используйте только источники питания, указанные в руководстве пользователя.**
- **•Запрещается разбирать изделие или вносить изменения в его конструкцию.**
- **•Не подвергайте изделие воздействию сильных ударов или вибрации.**
- **•Не дотрагивайтесь до обнаженных внутренних деталей.**
- **•В любой нестандартной ситуации (например, при появлении дыма или постороннего запаха) прекратите пользоваться изделием.**
- **•Запрещается чистить изделие органическими растворителями, такими как спирт, бензин или разбавитель для краски.**
- **•Не допускайте намокания изделия. Не допускайте попадания в изделие посторонних предметов или жидкости.**
- **•Не используйте изделие в местах, в которых возможно наличие горючего газа.** При несоблюдении этого требования возможно поражение электрическим током,

взрыв или возгорание.

**•Во время грозы не прикасайтесь к изделию, подключенному к электрической розетке.**

При несоблюдении этого требования возможно поражение электрическим током.

- **•С помощью сухой ткани периодически удаляйте всю накопившуюся пыль с вилки питания и электрической розетки.**
- **•Запрещается вставлять или извлекать вилку питания изделия влажными руками.**
- **•Запрещается использовать изделие, если вилка питания не полностью вставлена в электрическую розетку.**
- **•Не допускайте загрязнения вилки питания и контактов, а также их соприкосновения с металлическими булавками и другими металлическими предметами.**
- **•Во время грозы не прикасайтесь к зарядному устройству или сетевому блоку питания, подключенному к электрической розетке.**
- **•Не ставьте тяжелые предметы на кабель питания. Не допускайте повреждения или обрыва кабеля питания, а также не вносите изменения в его конструкцию.**
- **•Не заворачивайте изделие в ткань или другие материалы во время его работы или сразу после работы, когда изделие еще не остыло.**
- **•Не оставляйте изделие подключенным к источнику питания на длительное время.**

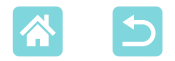

#### **•Не заряжайте аккумуляторы при температуре за пределами диапазона 5 – 40 °C.**

При несоблюдении этого требования возможно поражение электрическим током, взрыв или возгорание.

#### **•Соблюдайте все требования по выключению изделия в местах, в которых его использование запрещено.**

Невыполнение этого требования может привести к сбоям в работе оборудования изза электромагнитных волн или даже к несчастным случаям.

# **А ПРЕДУПРЕЖДЕНИЕ** Указывает на опасность травмы.

#### **•Не прикасайтесь ни к каким деталям внутри изделия.**

При несоблюдении этого требования можно получить травму.

- **•Не используйте, не оставляйте и не храните продукт в следующих местах:**
	- **в местах, на которые попадает прямой солнечный свет;**
	- **в местах с температурой выше 40 °C;**
	- **во влажных и запыленных местах;**
	- **в местах, подверженных сильной вибрации.**

Это может привести к перегреву или повреждению принтера или адаптера, что может повлечь поражение электрическим током, ожоги или другие травмы, а также стать причиной пожара.

При высокой температуре возможна деформация продукта или адаптера.

# <span id="page-5-1"></span>**ПРЕДУПРЕЖДЕНИЕ** Указывает на возможность повреждения имущества.

#### **•Если продукт не используется, отсоединяйте вилку от электрической розетки.**

#### **•Не кладите никакие предметы (например, одежду) на работающее изделие.**

Если изделие длительное время остается подключенным к электросети, оно может перегреться и покоробиться, что может привести к возгоранию.

#### <span id="page-5-0"></span>**•Запрещается повторное использование бумаги для печати, даже если бумага осталась чистой.**

Повторное использование бумаги может привести к повреждению принтера, если возникнет замятие бумаги или лист с чернилами прилипнет к бумаге.

#### **•Не отключайте принтер от электросети во время печати.**

Если во время печати принтер был случайно выключен, перезапустите его и подождите, пока бумага не будет выведена из принтера. В случае замятия бумаги и невозможности ее удаления обратитесь по месту приобретения или в отделение службы поддержки клиентов. Не пытайтесь извлечь бумагу с усилием, это может привести к повреждению принтера.

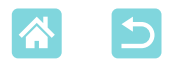

**•Не используйте принтер рядом с электродвигателями и другими устройствами, генерирующими сильные электромагнитные поля, рядом с телевизорами или радиоприемниками, а также в запыленных помещениях.**

Это может привести к повреждению принтера или неполадкам в его работе.

**•Не поднимайте экран слишком сильно.**

Экран можно поднять приблизительно на 45°. При попытке поднять экран выше можно повредить его.

<span id="page-7-0"></span>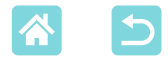

# **Интересные и полезные функции SELPHY**

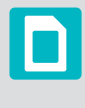

Доступно при печати с карт памяти или флэш-накопителей **USB** 

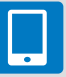

Доступно при печати со смартфонов

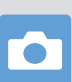

Доступно при печати с камер

#### **Печать со смешанными макетами на одном листе**

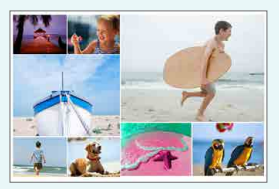

#### $\Box$  Печать с подбором  $\Box$ 33) Индекс  $\Box$ 30)

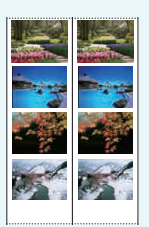

Печать 2x6 дюймов (<sup>227</sup>)

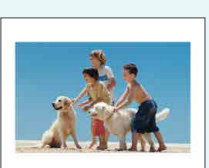

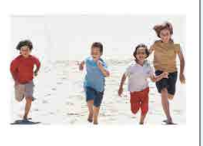

Два изображения фиксированного размера на одном листе ( $\Box$ 29)

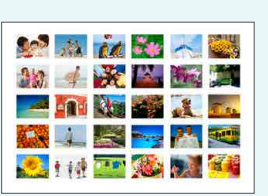

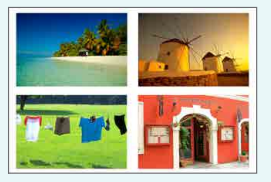

1, 2, 4 или 8 изображений на листе<br>(QQ41)

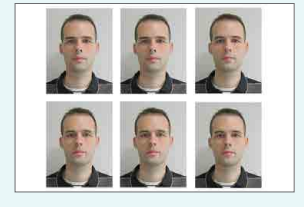

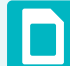

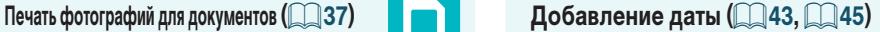

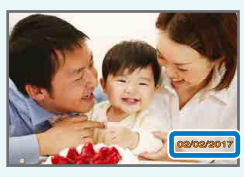

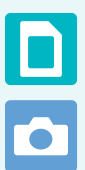

**Добавление номера файла изображения (**[=](#page-42-1)**43)**

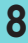

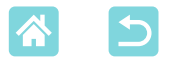

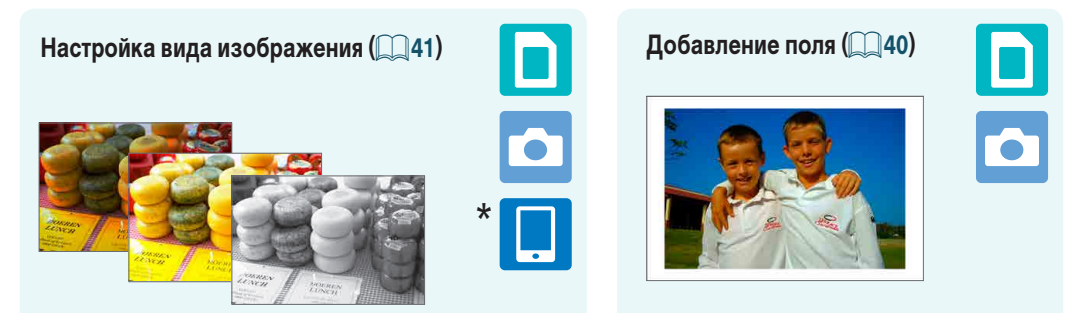

\* Может быть невозможна для некоторых изображений или из некоторых приложений

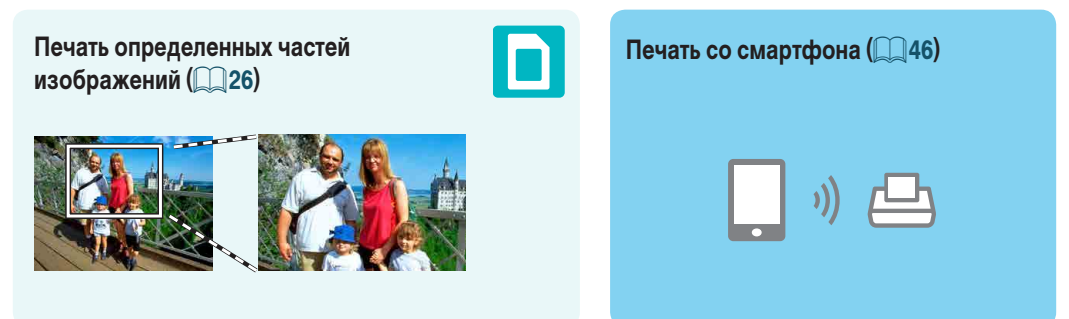

**Совместная печать изображений с нескольких смартфонов (**[=](#page-34-0)**35)**

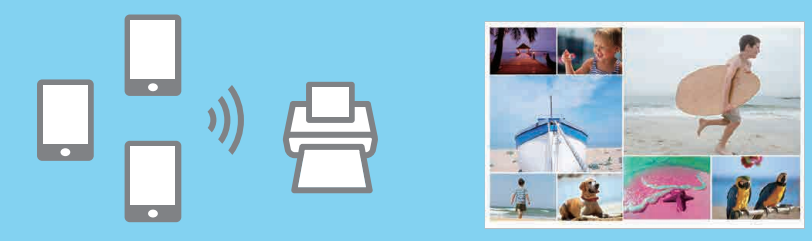

#### **Печать с компьютера**

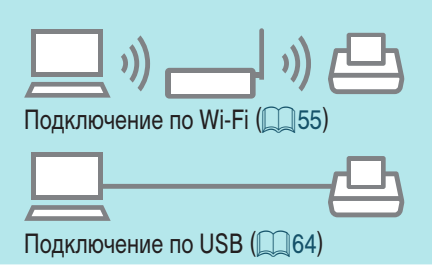

#### **Печать с камеры**

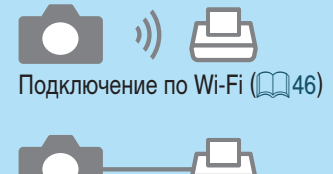

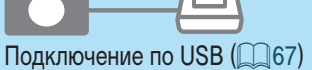

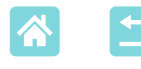

# **Содержание**

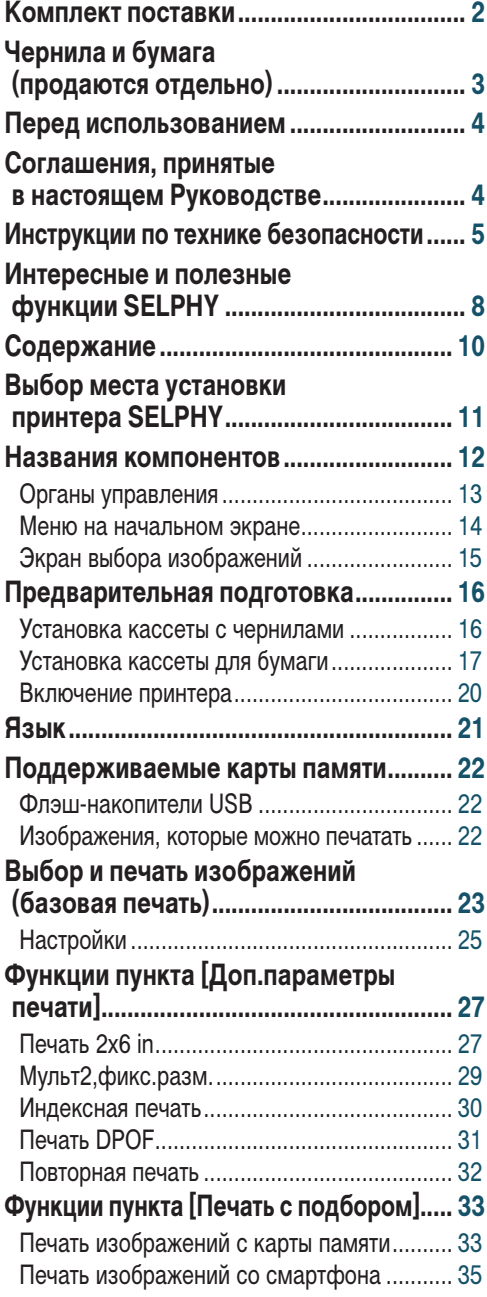

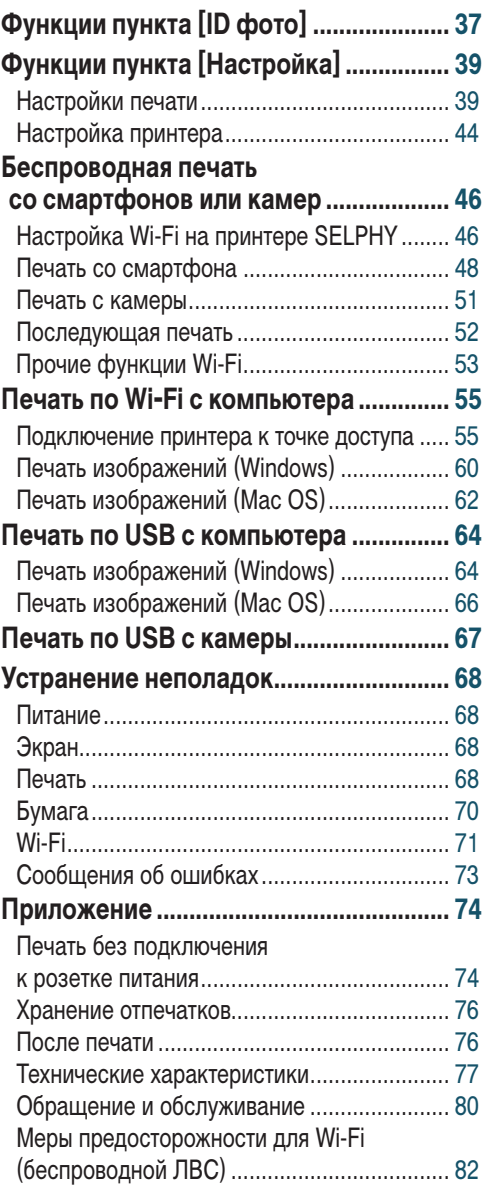

<span id="page-10-0"></span>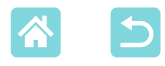

# **Выбор места установки принтера SELPHY**

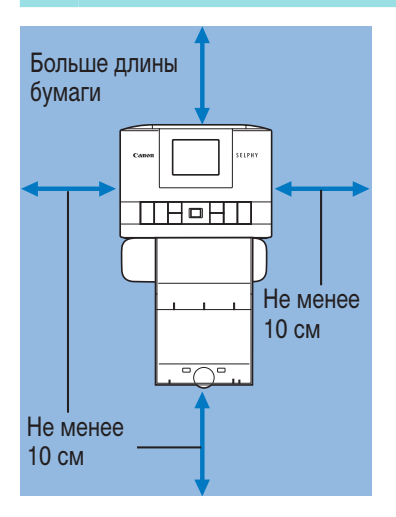

- Установите принтер на стол или другую ровную устойчивую поверхность. Запрещается ставить принтер на неустойчивую или наклонную поверхность.
- Оставьте свободное место позади принтера SELPHY для бумаги, которая временно выводится из принтера в процессе печати.

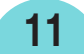

<span id="page-11-0"></span>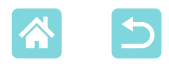

**Названия компонентов**

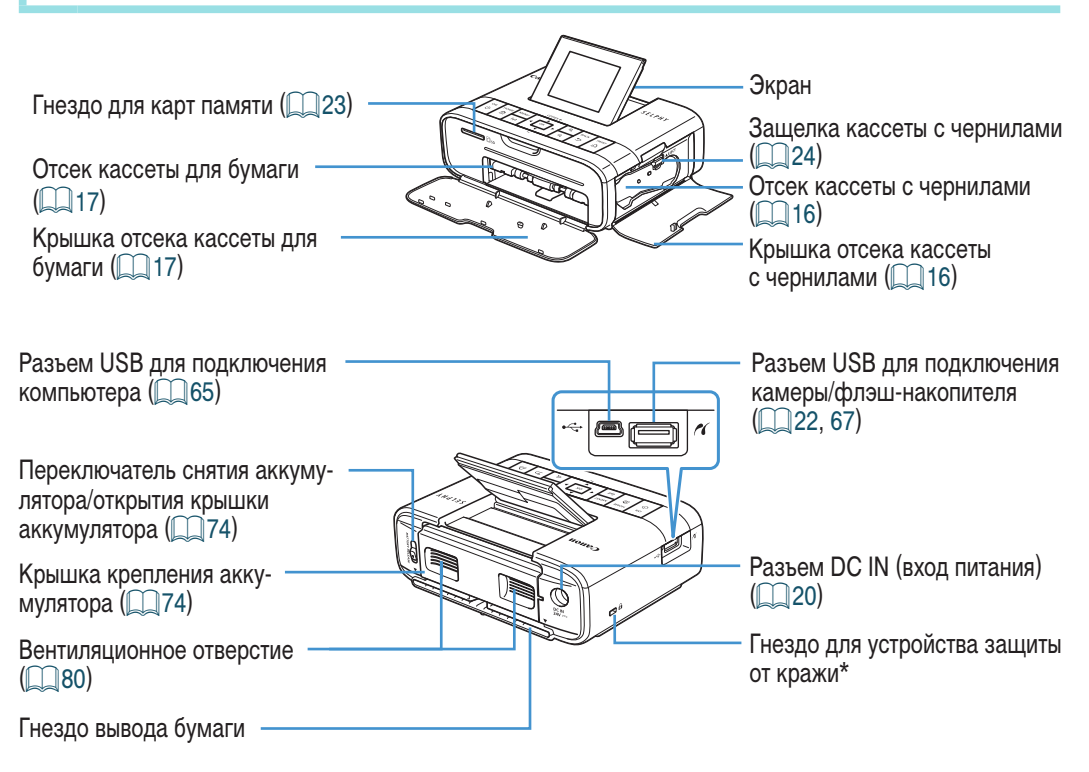

\* Это гнездо позволяет закреплять защитные кабели, такие как замок Кенсингтона.

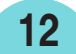

<span id="page-12-1"></span>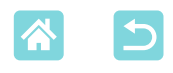

<span id="page-12-0"></span>**Органы управления**

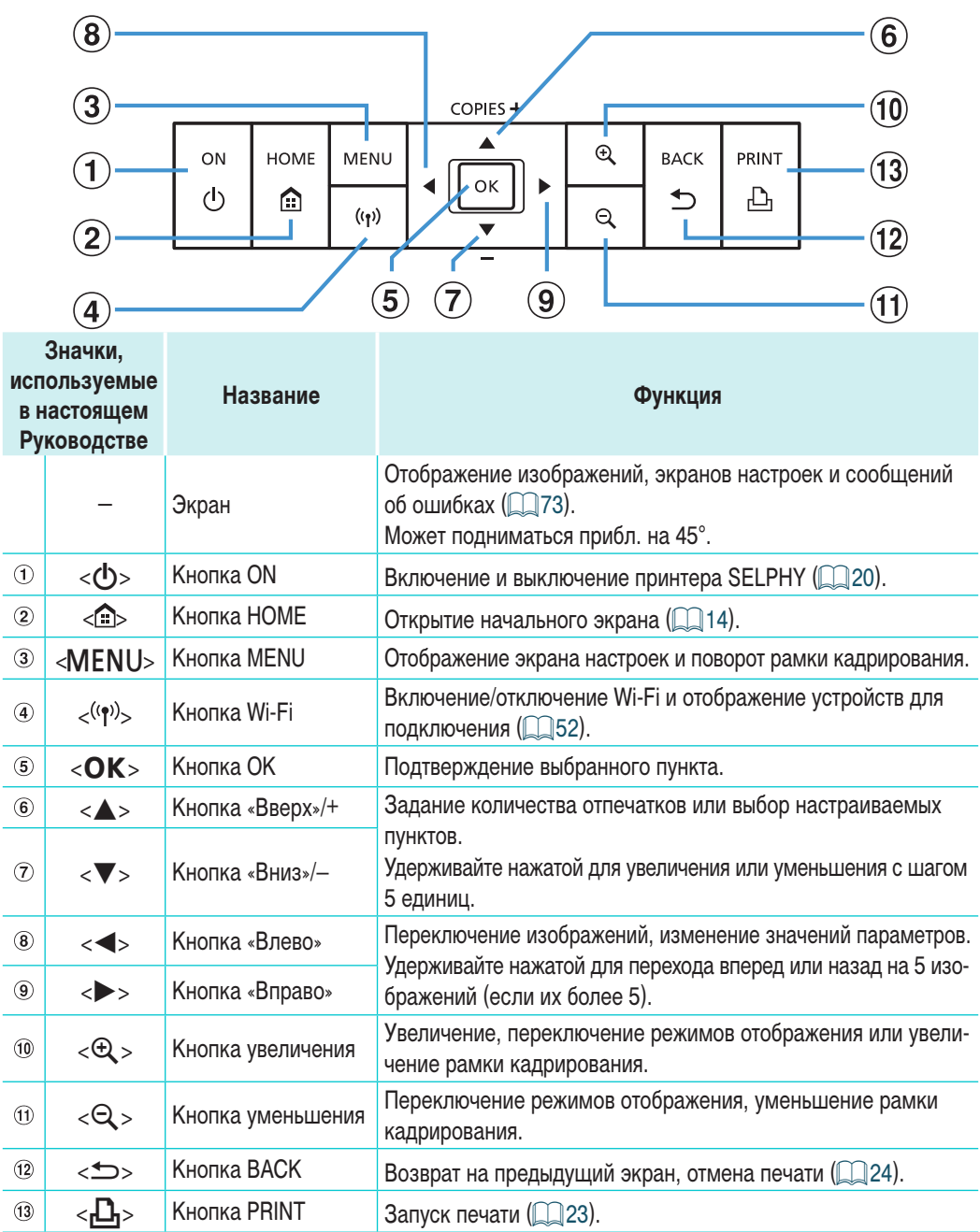

<span id="page-13-0"></span>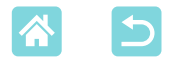

# <span id="page-13-1"></span>**Меню на начальном экране**

Нажмите кнопку < >>>>, чтобы открыть начальный экран.

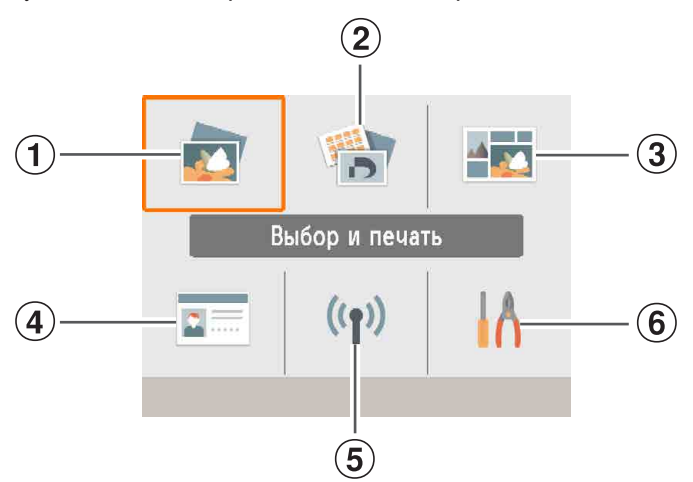

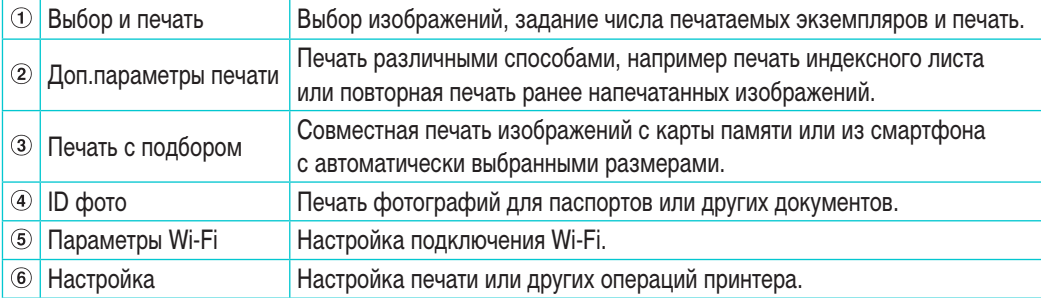

Кнопками < $\blacktriangle$ >< $\blacktriangledown$ < $\blacktriangle$ > < $\blacktriangledown$ > выберите меню, затем нажмите кнопку < $OK$ >.

<span id="page-14-0"></span>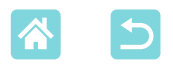

# **Экран выбора изображений**

Это экран выбора изображений [Выбор и печать] на начальном экране. Экраны выбора изображений для других меню могут немного отличаться.

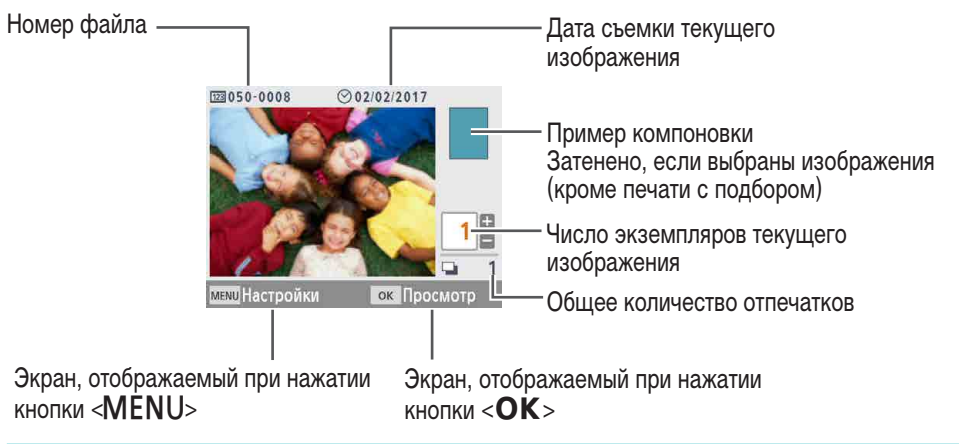

#### **Переключение режимов индикации**

Для увеличения нажмите кнопку < $\bigoplus$  >. Печатаемая область выделена рамкой. Нажмите кнопку < $\mathbb{Q}$  > для одновременного отображения девяти изображений.

<span id="page-15-0"></span>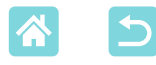

# <span id="page-15-2"></span>**Предварительная подготовка**

Подготовьте кассеты с чернилами и кассеты для бумаги, соответствующие требуемому способу печати  $($ <del> $\Box$ 3)</u>.</del>

## <span id="page-15-1"></span>**Установка кассеты с чернилами**

Наклейка с обозначением формата

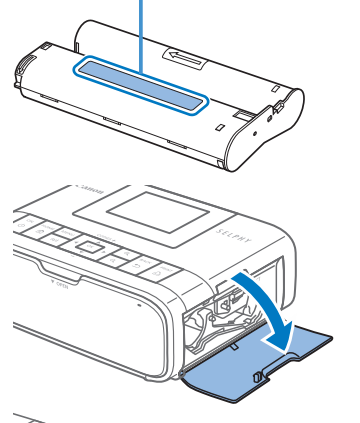

- *1* **Проверьте формат кассеты с чернилами.**
- Убедитесь, что формат кассеты с чернилами соответствует формату используемой бумаги.

*2* **Откройте крышку отсека кассеты с чернилами.**

# *3* **Установите кассету с чернилами.**

Установите кассету с чернилами в принтер в направлении, указанном стрелкой на кассете, до фиксации со щелчком.

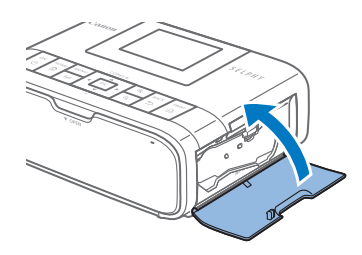

Закройте крышку отсека для кассеты с чернилами.

- **•** Не дотрагивайтесь до листа с чернилами.
- **•** Не допускайте попадания пыли на лист с чернилами.
- **•** Запрещается повторное использование кассет с чернилами.

**16**

<span id="page-16-0"></span>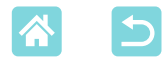

- **•** Если лист слабо натянут, аккуратно поверните звездочку, чтобы натянуть его.
- **•** Для кассеты с чернилами с фиксатором в нижней части нажмите (как показано на рисунке) и освободите фиксатор при повороте звездочки, чтобы натянуть лист.

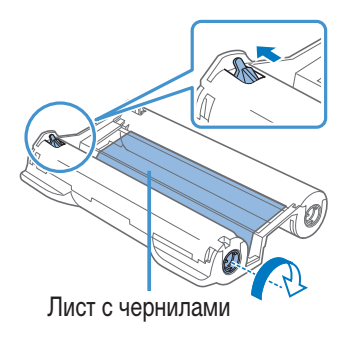

# <span id="page-16-1"></span>**Установка кассеты для бумаги**

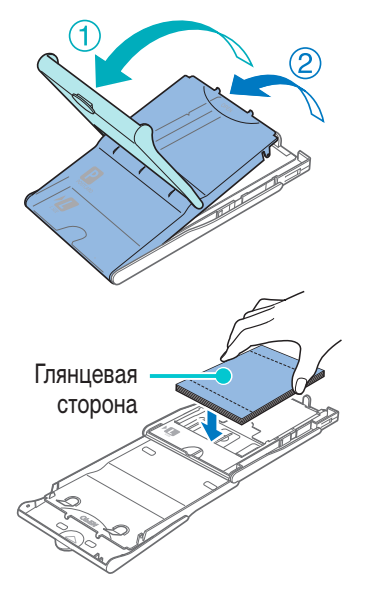

# <span id="page-16-2"></span>*1* **Откройте крышки.**

Предусмотрено два уровня крышек. Сначала откройте внешнюю крышку  $(1)$ , затем внутреннюю крышку  $(Q)$ .

# *2* **Загрузите бумагу.**

**17**

- Извлеките кассету для бумаги из пакета, уберите все защитные листы из бумаги и загрузите всю бумагу (18 листов) в кассету для бумаги.
- При загрузке 19 и более листов возможно повреждение принтера или неполадки в его работе.
- Держа бумагу, как показано на рисунке, загрузите ее глянцевой стороной вверх.

# **18**

# *5* **Загрузите кассету с бумагой.**

Убедившись, что внешняя крышка открыта ([=](#page-16-2)17), до упора вставьте кассету для бумаги в отсек. (Она задвигается в отсек прибл. на 2 см.)

- *3* **Закройте внутреннюю крышку.**
- Закройте внутреннюю крышку до щелчка в фиксаторах.
- Оставьте внешнюю крышку открытой во время печати.
- *4* **Откройте крышку отсека кассеты для бумаги.**

#### При печати на бумаге формата почтовой открытки с местом для наклейки марки загружайте бумагу, расположив область для марки, как показано на рисунке.

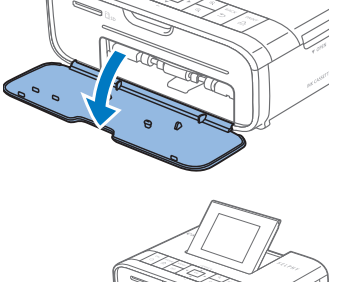

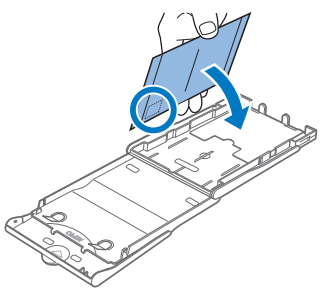

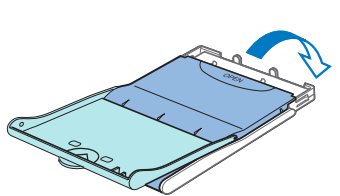

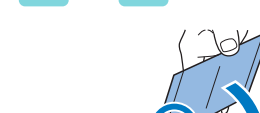

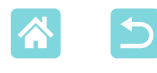

- **•** Во избежание повреждения принтера и неполадок в его работе запрещается:
	- загружать бумагу верхней стороной вниз (с обратным расположением глянцевой и матовой сторон);
	- изгибать или разрывать бумагу по перфорации до печати;
	- использовать бумагу для этикеток с частично или полностью отклеенной верхней поверхностью;
	- писать на бумаге перед печатью;
	- повторно использовать бумагу, например для печати на пустых участках ( $\Box$ 6).
	- **•** Не дотрагивайтесь до пружин кассеты для бумаги. Если случайно погнуть пружины, это может помешать эффективной подаче бумаги.
	- **•** Обратите внимание, что одна пружина закреплена в центре верхней стороны кассет с бумагой формата кредитной карточки.

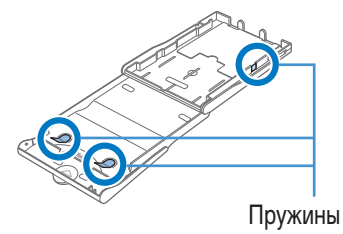

**•** Не дотрагивайтесь и не трите глянцевую сторону бумаги, предназначенную для печати. Не берите бумагу влажными руками и не допускайте попадания пыли на нее. Грязь или влага могут вызвать появление полос или отрицательно сказаться на качестве печати либо повредить принтер ( $\Box$ 6).

<span id="page-19-0"></span>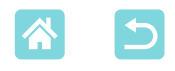

### <span id="page-19-1"></span>**Включение принтера**

**TANK TERE** 

# *1* **Подключите кабель блока питания к принтеру SELPHY.**

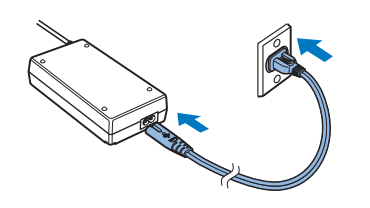

*2* **Подсоедините кабель питания.**

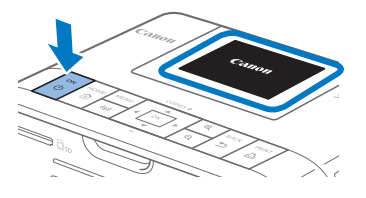

# *3* **Включите принтер SELPHY.**

- Нажмите кнопку  $\langle \mathbf{U} \rangle$  и удерживайте ее нажатой до появления надписи «Canon», затем отпустите кнопку  $<$  $\bigcirc$ >.
- Отображается начальный экран ( $\Box$ 14).

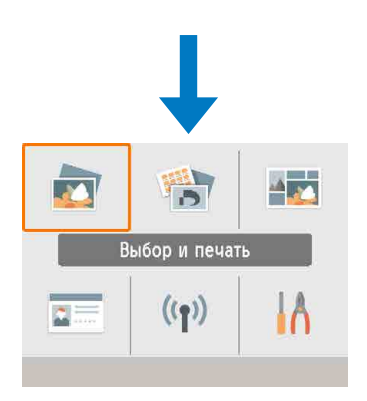

Для выключения питания принтера SELPHY нажмите кнопку < $\bigcirc$  > еще раз и удерживайте ее, пока экран не изменится.

**20**

<span id="page-20-0"></span>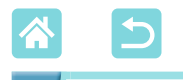

**Язык**

#### Выберите язык меню и сообщений.

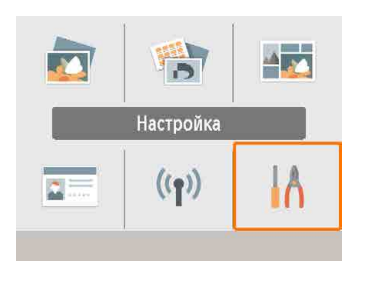

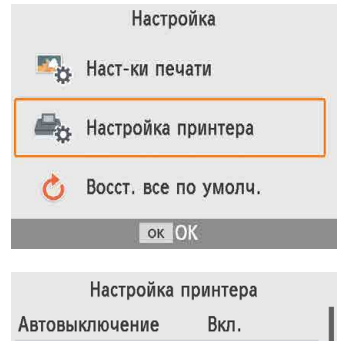

OK OK

Русский

月相

- *1* **Выберите пункт [Настройка], затем нажмите кнопку <ОК>.**
- На начальном экране кнопками < $\blacktriangle$ >< $\blacktriangledown$ >< $\blacktriangle$  $\langle \rangle$  > выберите пункт [Настройка], затем нажмите кнопку  $<$  OK >.
- *2* **Выберите пункт [Настройка принтера],**  затем нажмите кнопку <**OK**>.

*3* **Выберите пункт [ Язык], затем нажмите кнопку <**OK>.

# *4* **Выберите язык.**

**21**

- Выберите язык, затем нажмите кнопку  $\langle$  OK >.
- Для возврата на начальный экран нажмите кнопку  $\langle \hat{\mathbb{D}} \rangle$ .

<span id="page-21-0"></span>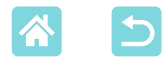

# **Поддерживаемые карты памяти**

- Карта памяти SD
- Карта памяти SDHC
- Карта памяти SDXC

#### **Адаптер не требуется Требуется адаптер (продается отдельно)**

- Карта памяти miniSD
- Карта памяти miniSDHC
- Карта памяти microSD
- Карта памяти microSDHC
- Карта памяти microSDXC
- **•** Если для карты памяти требуется адаптер, обязательно сначала установите карту памяти в адаптер, затем вставьте адаптер в гнездо для карт памяти. Если по ошибке установить карту памяти в гнездо для карт без адаптера, возможно, что карту не удастся извлечь из принтера.
	- **•** Карта памяти должна быть отформатирована в устройстве, на котором выполнялась фотосъемка. Изображения на картах, отформатированных в компьютере, могут не распознаваться.

# <span id="page-21-1"></span>**Флэш-накопители USB**

Изображения с флэш-накопителей USB (продаются отдельно) можно печатать тем же способом, что и с карт памяти.

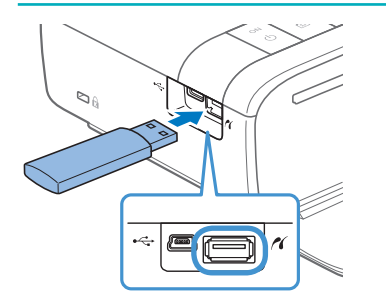

- Извлеките все установленные карты памяти.
- Вставьте флэш-накопитель USB, как показано на рисунке.

# **Изображения, которые можно печатать**

На принтере SELPHY можно печатать изображения JPEG, удовлетворяющие стандарту Exif.

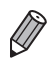

**•** Изображения могут не отображаться и печататься неправильно, если они были отредактированы на компьютере или если длина длинной стороны превышает 9600 пикселов.

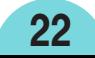

<span id="page-22-0"></span>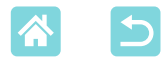

# <span id="page-22-1"></span>**Выбор и печать изображений (базовая печать)**

Выберите изображения на карте памяти и напечатайте их, как указано ниже.

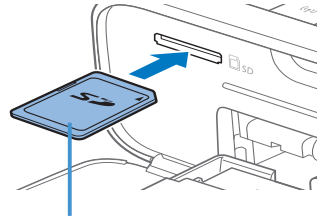

Сторона с этикеткой

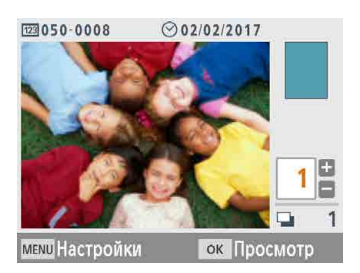

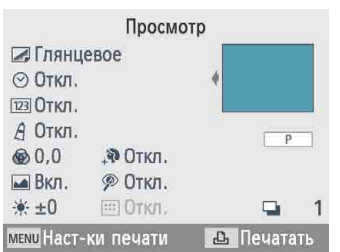

#### *1* **Установите карту памяти в гнездо.**

- Вставьте карту памяти до защелкивания, расположив ее, как показано на рисунке.
- Для извлечения карты памяти нажмите на нее до щелчка и медленно отпустите ее.
- Отображается экран выбора изображений [Выбор и печать].
- *2* **Выберите изображение.**
	- Кнопками <<>>>> выберите изображение для печати.
- *3* **Выберите число печатаемых экземпляров.**
	- Кнопками <**△**><▼> выберите число печатаемых экземпляров.
- Чтобы одновременно распечатать и другие изображения, повторите шаги 2–3.
- Нажмите кнопку < $\mathbf{O}\mathbf{K}$ >. Отображается экран [Просмотр]. Для настройки отображаемых параметров нажмите кнопку  $\langle \text{MEMS} \rangle$  и измените настройки на экране [Наст-ки печати] (**QQ39**).
- <span id="page-22-2"></span>*4* **Произведите печать.**

**23**

- Для начала печати нажмите кнопку < $\Box$ ,
- Во время печати бумага несколько раз подается внутрь принтера SELPHY и выводится наружу. Не дотрагивайтесь до бумаги до завершения печати и вывода бумаги на кассету для бумаги.
- Не допускайте накопления 19 или более отпечатков в области вывода на кассете для бумаги.

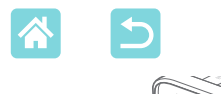

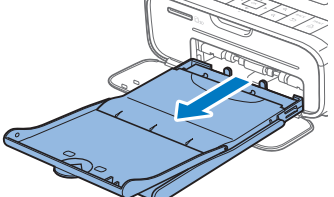

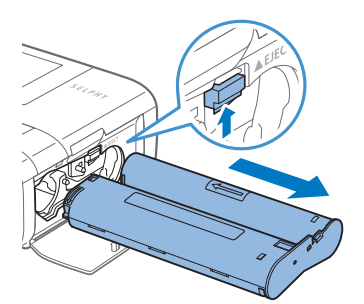

# *5* **При необходимости добавьте бумагу.**

- Если отображается сообщение о том, что закончилась бумага, извлеките кассету для бумаги, не выключая принтер.
- Добавьте бумагу в кассету и вставьте кассету в принтер SELPHY  $(\Box$ 17).
- <span id="page-23-0"></span>*6* **При необходимости замените кассету с чернилами.**
	- Если отображается сообщение о том, что закончились чернила, откройте крышку отсека кассеты с чернилами, не выключая принтер.
	- Для извлечения кассеты с чернилами переместите фиксатор в направлении, показанном на рисунке. Установите новую кассету с чернилами  $\mathbb{C}$  16).
- <span id="page-23-1"></span> $\mathbf T$ **•** Запрещается извлекать кассету для бумаги, открывать крышку отсека кассеты с чернилами или извлекать карту памяти во время печати или если слышен звук работы принтера сразу после его включения или во время печати. При этом возможно повреждение принтера.
	- Чтобы отменить уже начатую печать, всегда нажимайте кнопку < $\implies$  Нельзя отменять печать нажатием кнопки < $\diamond$ , отключение питания принтера может привести к его повреждению.

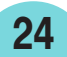

<span id="page-24-0"></span>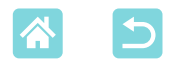

# **Настройки**

На экране выбора изображений можно просматривать изображения по датам и кадрировать выбранное изображение.

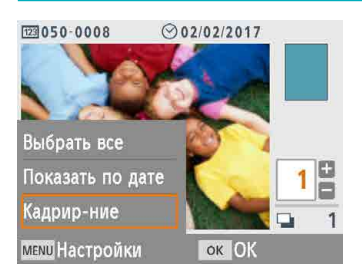

- Нажмите кнопку <MENU> на экране выбора изображений на шаге 2.
- Выберите пункт, затем нажмите кнопку < $\mathbf{OK}$ >.
- При выключении принтера SELPHY или извлечении карты памяти все параметры меню «Настройки» сбрасываются.

# **Выбрать все**

Выбираются одновременно все изображения на карте памяти или флэш-накопителе USB (не более 5000 изображений). Количество печатаемых экземпляров каждого изображения увеличивается на единицу (всего не более 99 отпечатков).

# **Показать по дате**

Для просмотра фотографий, снятых в определенный день, выберите дату на экране просмотра по датам. Если изображений много, это помогает найти изображение для печати.

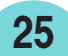

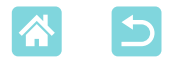

### <span id="page-25-0"></span>**Кадрир-ние**

На экране выбора изображений отображается рамка кадрирования. Печатается только область внутри рамки кадрирования.

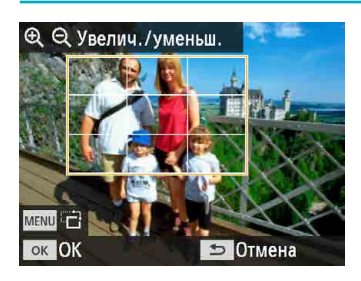

- *1* **Настройте область изображения для кадрирования.**
- Для переключения книжной или альбомной ориентации рамки кадрирования нажмите кнопку <**MENU**>.
- Для перемещения рамки кадрирования нажимайте кнопки < $\blacktriangle \rightarrow \blacktriangledown \rightarrow \blacktriangle \rightarrow$ .
- Для увеличения рамки кадрирования нажимайте кнопку < $\mathbb{Q}$ >, для ее уменьшения нажимайте кнопку  $<\mathbb{Q}>$ .
- *2* **Подтвердите настройку.**
	- Для подтверждения области кадрирования и возврата на экран отображения изображения нажмите кнопку < $OK$ >.

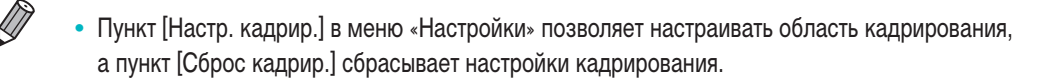

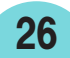

<span id="page-26-1"></span>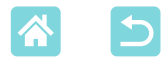

# **Функции пункта [Доп.параметры печати]**

В пункте [Доп.параметры печати] на начальном экране доступны индексная печать, повторная печать и другие функции для изображений на картах памяти или флэшнакопителях USB.

**27**

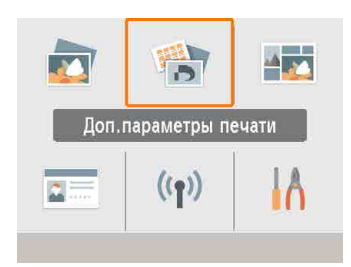

- Вставьте кассету с загруженной бумагой и кассету с чернилами в принтер SELPHY  $(16)$ .
- Выберите пункт [Доп.параметры печати], затем нажмите кнопку < $OK$ >.

<span id="page-26-0"></span>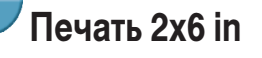

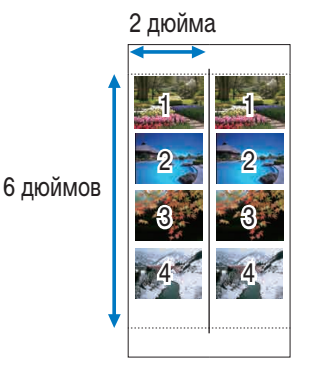

Можно напечатать два комплекта из максимум четырех изображений в области размером 2x6 дюймов на бумаге формата открытки.

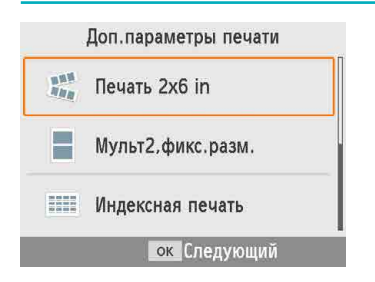

*1* **Выберите пункт [Печать 2x6 in], затем нажмите кнопку <OK>.** 

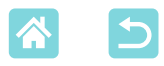

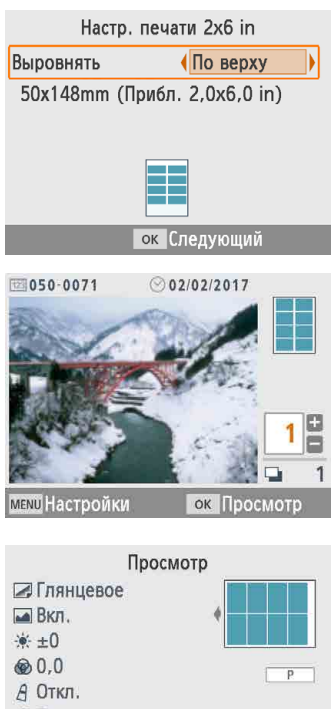

*2* **Задайте требуемые настройки, затем**  нажмите кнопку <**OK**>.

# *3* **Выберите изображения.**

- Выберите не более четырех изображений, для каждого укажите «1» экземпляр.
- **© Откл.**  $\boxed{m}$  BKn.  $\Box$ 1 меми Наст-ки печати В Печатать
- Нажмите кнопку < $\mathbf{O}\mathbf{K}$ >. Отображается экран [Просмотр].
- *4* **Произведите печать.**
	- Для начала печати нажмите кнопку  $\langle \mathbf{L} \rangle$ .

<span id="page-28-1"></span>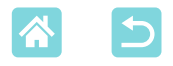

# <span id="page-28-0"></span>**Мульт2,фикс.разм.**

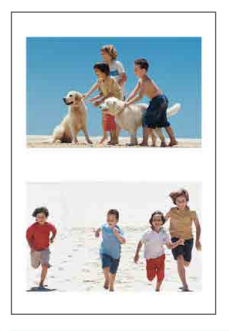

Совместная печать двух изображений формата карточки на листе бумаги формата почтовой открытки ( $\Box$ 3). Обрежьте до формата карточки по меткам обрезки в углах.

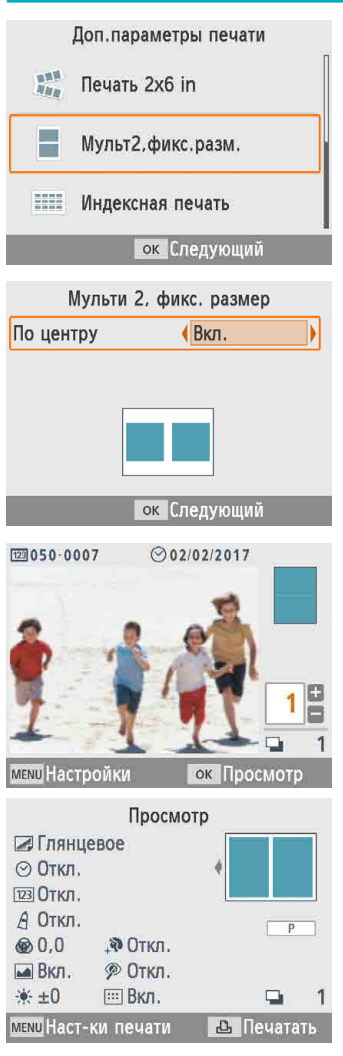

*1* **Выберите пункт [Мульт2,фикс.разм.],**  затем нажмите кнопку < $\mathbf{O}\mathbf{K}$ >.

*2* **Задайте требуемые настройки, затем нажмите кнопку <OK>.** 

# *3* **Выберите изображения.**

- Выберите два изображения, для каждого укажите «1» экземпляр.
- Нажмите кнопку < $\mathbf{O}\mathbf{K}$ >. Отображается экран [Просмотр].

#### *4* **Произведите печать.**

**29**

Для начала печати нажмите кнопку  $\langle \mathbf{L} \rangle$ .

<span id="page-29-1"></span>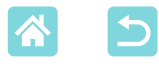

### <span id="page-29-0"></span>**Индексная печать**

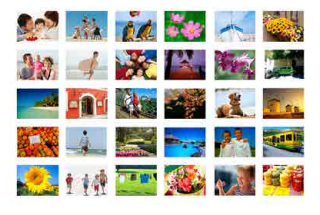

При индексной печати все выбранные изображения печатаются на одном листе. Количество изображений на листе зависит от формата бумаги.

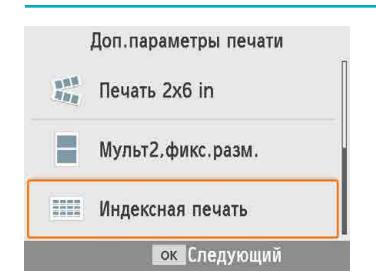

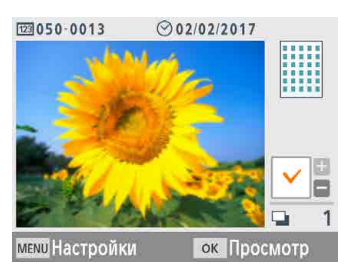

#### *1* **Выберите пункт [Индексная печать],**  затем нажмите кнопку < $OK$ >.

# *2* **Выберите изображения.**

- При нажатии кнопки < $\triangle$  > в поле количества устанавливается галочка.
- Нажмите кнопку <OK >. Отображается экран [Просмотр].

#### *3* **Произведите печать.**

Для начала печати нажмите кнопку  $\langle \mathbf{L}_i \rangle$ .

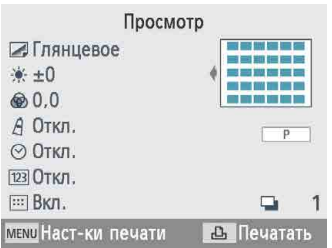

<span id="page-30-0"></span>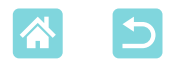

# **Печать DPOF**

При установке карты памяти с заданной в камере информацией о печати отображается сообщение [Остались изобр. DPOF / Печатать изображения?]. Для просмотра информации о печати, заданной камерой, нажмите кнопку < $\mathbf{OK}$ >.

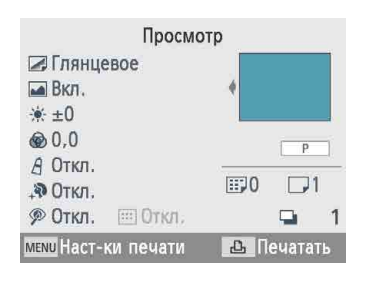

#### **Произведите печать.**

- Для настройки отображаемых параметров нажмите кнопку <MENU> и измените настройки на экране [Наст-ки печати] (**QQ39**).
- Нажмите кнопку < $\Box$  > для одновременной печати всех заданных изображений.

**•** Пока установлена карта памяти с заданной в камере информацией о печати, этот экран можно также открыть, выбрав пункт [Печать DPOF] и нажав кнопку < $\mathbf{OK}$ >.

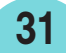

<span id="page-31-0"></span>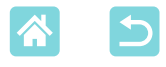

### **Повторная печать**

Принтер ведет учет изображений, напечатанных с помощью функций [Выбор и печать] и [ID фото], а также [Печать 2x6 in], [Мульт2,фикс.разм.] и [Индексная печать] в пункте [Доп.параметры печати]. Изображения можно печатать повторно, выбирая их в этих записях.

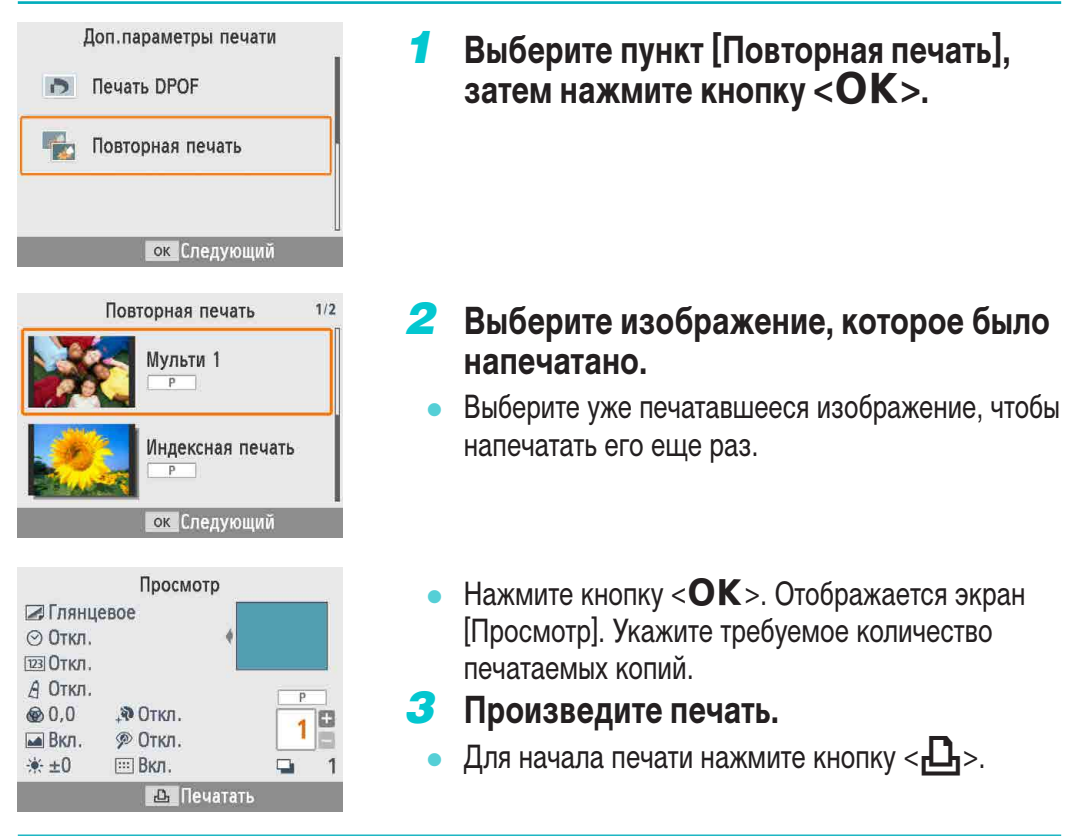

- - **•** Журнал печати стирается при выключении принтера, а также при извлечении карты памяти или флэш-накопителя USB.
	- **•** В журнале печати принтера SELPHY хранится не более 10 элементов.
	- **•** Запись создается для данных каждого напечатанного листа.

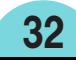

<span id="page-32-1"></span>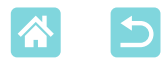

# <span id="page-32-0"></span>**Функции пункта [Печать с подбором]**

Используйте пункт [Печать с подбором] на начальном экране для автоматического размещения изображений разного размера на одном листе.

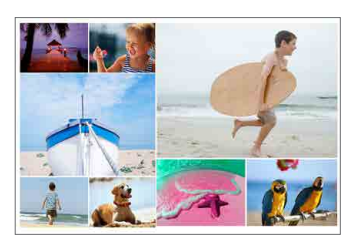

Установите в принтер SELPHY кассету с чернилами и кассету для бумаги (с любой бумагой, кроме формата карточки)  $(\Box 16)$ .

**•** Печать с подбором недоступна для изображений с соотношением сторон уже 3:1.

# **Печать изображений с карты памяти**

Печать изображений с подбором с карт памяти или флэш-накопителей USB производится следующим образом.

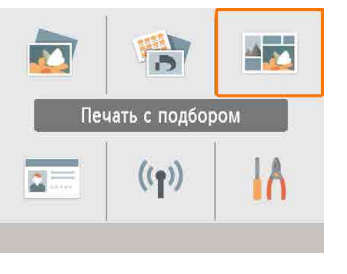

*1* **Выберите пункт [Печать с подбором],**  затем нажмите кнопку < $\mathbf{O}\mathbf{K}$ >.

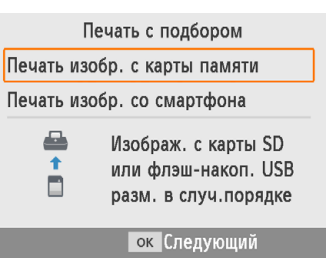

*2* **Выберите пункт [Печать изобр. с карты**  памяти], затем нажмите кнопку < $\mathbf{O}\mathbf{K}$ >.

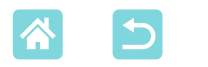

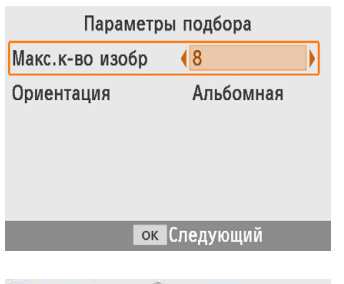

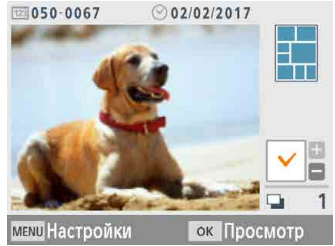

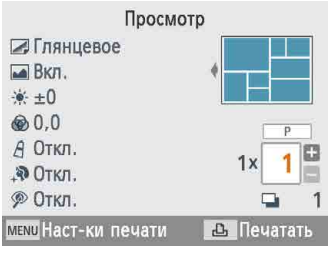

# *3* **Задайте требуемые настройки, затем нажмите кнопку <OK>.**

Чтобы печатать с подбором не более 8 изображений, задайте для параметра [Макс.к-во изобр] значение [8], чтобы печатать от 9 до 20 изображений, задайте значение [20].

# *4* **Выберите изображения.**

- При нажатии кнопки < > в поле количества устанавливается галочка.
- Нажмите кнопку < $\mathsf{OK}$ >. Отображается экран [Просмотр].
- Нажмите <  $\blacktriangle$  >, и можно будет указать число печатаемых экземпляров.

# *5* **Произведите печать.**

- Для начала печати нажмите кнопку  $<\mathbb{L}_1$ >.
- Печать возможна даже если число изображений меньше максимального, заданного в параметре [Макс.к-во изобр] (8 или 20); если число выбранных изображений превышает это значение, для печати с подбором используется второй лист. При печати с подбором на двух листах на каждом листе печатается половина изображений.

<span id="page-34-1"></span>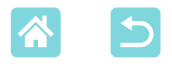

# <span id="page-34-0"></span>**Печать изображений со смартфона**

Используйте печать с подбором для печати изображений по Wi-Fi со смартфонов, как указано ниже. На листе можно вместе напечатать до 8 изображений с нескольких смартфонов.

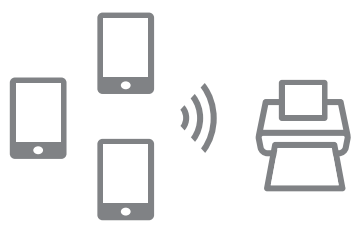

AM.

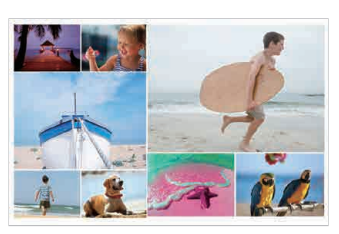

# *1* **Настройка подключения Wi-Fi.**

- Настройте подключение Wi-Fi, как описано в разделе «Настройка Wi-Fi на принтере SELPHY»  $(\Box$ 46).
- *2* **Выберите на начальном экране пункт [Печать с подбором], затем нажмите кнопку <ОК>.**

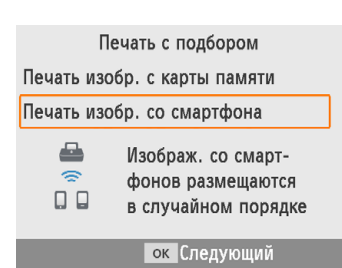

Печать с подбором

 $((\gamma))$ 

*3* **Выберите пункт [Печать изобр. со смартфона], затем нажмите кнопку <**o**>.**

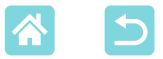

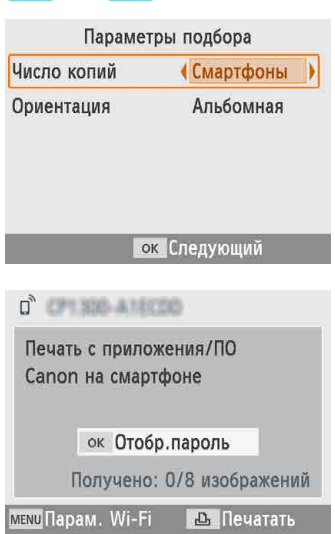

# *4* **Задайте требуемые настройки, затем**  нажмите кнопку <**OK**>.

- Чтобы напечатать по одному экземпляру для каждого участвующего смартфона, задайте для параметра [Число копий] значение [Смартфоны].
- *5* **Отправьте изображения со смартфонов (**[=](#page-47-1)**48).**
	- Для подключения к принтеру SELPHY выберите на смартфоне SSID (имя сети), отображаемое вверху экрана принтера SELPHY. Для отображения пароля нажмите кнопку  $<\mathbf{OK}$ .
	- Запустите приложение Canon PRINT Inkjet/SELPHY, выберите изображения и напечатайте их. Теперь принтер SELPHY получает изображения для печати с подбором.

# *6* **Произведите печать.**

- После получения 8 изображений печать начинается автоматически.
- $\bullet$  Можно также начать печать до получения 8 изображений, нажав кнопку  $\langle \mathbf{L}_1 \rangle$ .

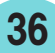
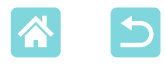

# <span id="page-36-0"></span>**Функции пункта [ID фото]**

С помощью пункта [ID фото] на начальном экране можно печатать изображения с карт памяти или флэш-накопителей USB для использования на документах.

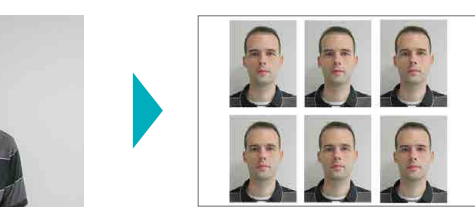

Установите в принтер SELPHY кассету с чернилами и кассету для бумаги (с любой бумагой, кроме формата карточки) ( $\Box$ 16).

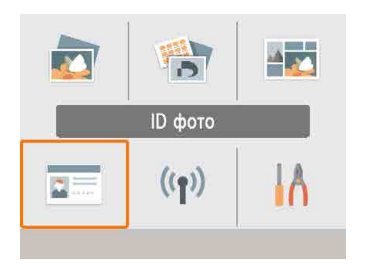

## *1* **Выберите пункт [ID фото], затем нажмите кнопку <OK>.**

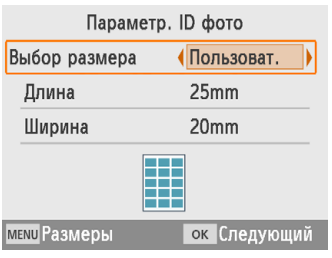

## *2* **Выберите формат.**

**37**

Выберите один из следующих трех форматов.

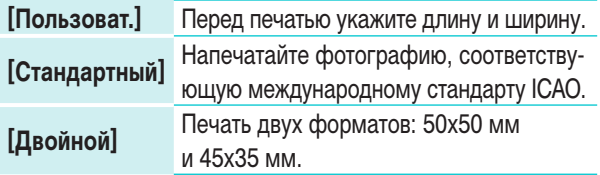

- [Пользоват.]: выберите длину длинной стороны в поле [Длина], затем выберите значение в поле [Ширина]. Настройки поля [Ширина] автоматически обновляются в зависимости от значения в поле [Длина].
- На экране [Размеры] можно ограничить размеры, отображаемые для пункта [Пользоват.], чтобы отображались только часто используемые размеры.

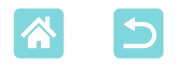

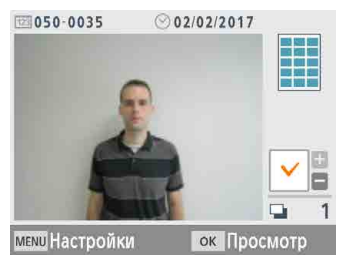

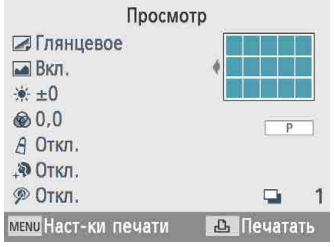

## *3* **Выберите изображение.**

- При нажатии кнопки < $\triangle$  > в поле количества устанавливается галочка.
- При использовании форматов [Пользоват.] и [Стандартный] можно напечатать два разных изображения.
- Нажмите кнопку < $\mathbf{O}\mathbf{K}$ >. Отображается экран [Просмотр].

## *4* **Произведите печать.**

Для начала печати нажмите кнопку  $<\mathbf{L}_{\mathbf{l}}>$ .

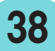

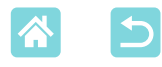

# **Функции пункта [Настройка]**

В пункте [Настройка] на начальном экране можно изменять настройки печати, которые отображаются на экране [Просмотр], настраивать другие параметры принтера SELPHY и восстанавливать настройки по умолчанию.

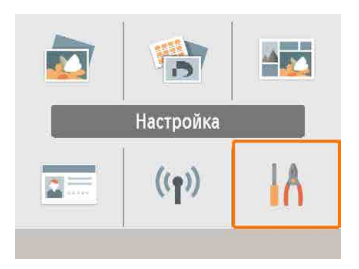

Выберите пункт [Настройка], затем нажмите кнопку  $<$  OK >.

## **Настройки печати**

Можно изменить несколько параметров печати. Настройки применяются ко всем соответствующим операциям печати, поэтому их не нужно задавать для каждого изображения.

Обратите внимание, что после выключения принтера восстанавливаются все настройки по умолчанию, кроме [Печ. тчк для искл. повт.исп.].

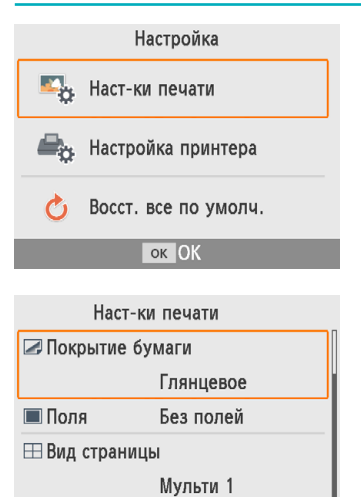

OK OK

*1* **Выберите пункт [Наст-ки печати],**  затем нажмите кнопку <OK>.

- Отображается экран, показанный слева.
- Эти настройки печати могут также отображаться на экране [Просмотр]. (Настройки, недоступные для текущей функции печати, отображаются серым цветом и их невозможно изменить.)
- *2* **Выберите пункт для изменения и нажмите кнопку <OK>.**

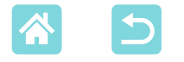

### **Покрытие бумаги**

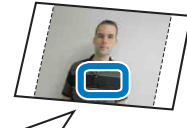

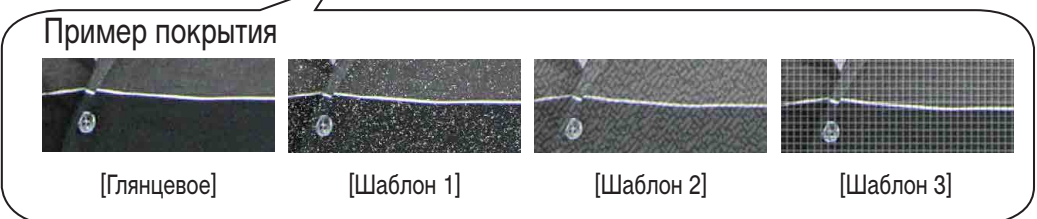

• Добавив тонкую текстуру на поверхности отпечатков, можно создать менее глянцевое покрытие.

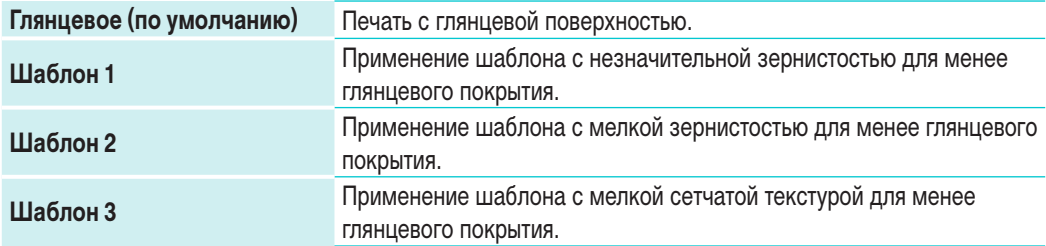

#### <span id="page-39-0"></span>**Поля**

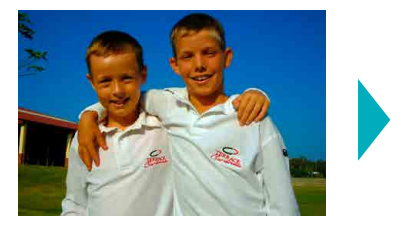

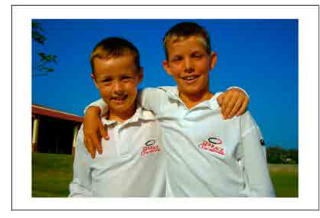

- Печать изображений с полями или без них.
- Выбрав пункт [С полями], можно напечатать изображение полностью.
- Без полей (по умолчанию)/С полями

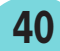

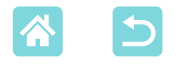

#### <span id="page-40-0"></span>**Вид страницы**

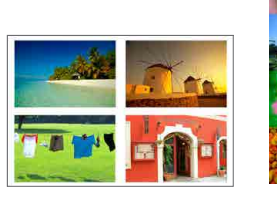

- 
- Выберите число изображений на листе.
	- Для набора цветных чернил и этикеток KC-18IL (8 этикеток на странице, 23) задайте значение [Мульти 8].

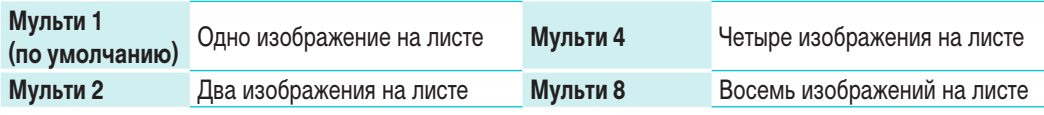

#### **Фон**

- Укажите цвет области вокруг изображений.
- Эффект этой настройки отображается на экране [Просмотр] в области макета в правом верхнем углу.
- Белый (по умолчанию)/Черный

## **Оптим. изображ.**

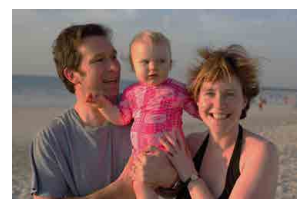

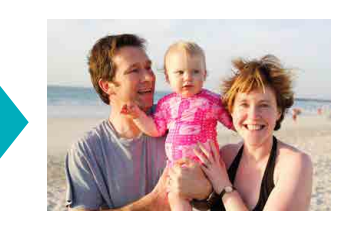

- Автоматическая коррекция яркости и контрастности в соответствии с каждым изображением.
- Вкл. (по умолчанию)/Откл.

### **Яркость**

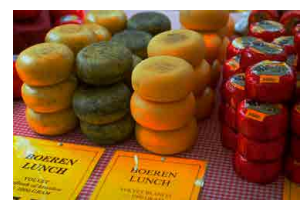

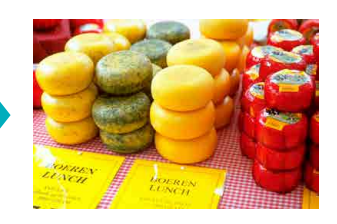

- Настройка яркости изображения в диапазоне -3 ... +3.
- Выбирайте большие положительные значения, чтобы сделать изображения ярче, и большие отрицательные значения, чтобы сделать их темнее.

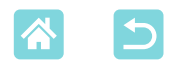

#### **Настройка цвета**

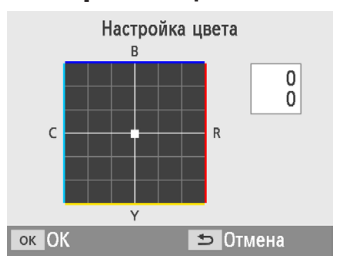

- Настройка уровня красного, синего, голубого и желтого (R/B/C/Y) цветов в диапазоне от 0 до 3. Например, при увеличении уровня красного (R) уменьшается уровень голубого C (дополнительный цвет).
- Кнопками < $\blacktriangle \rightarrow \blacktriangledown \rightarrow \blacktriangle \rightarrow$  выберите значение, затем нажмите кнопку < $\mathbf{O}\mathbf{K}$  > для подтверждения выбора.

#### **Мои цвета**

Выберите особые оттенки цветов, чтобы придать отпечаткам характерный вид, или выберите оттенок сепии или черно-белую печать.

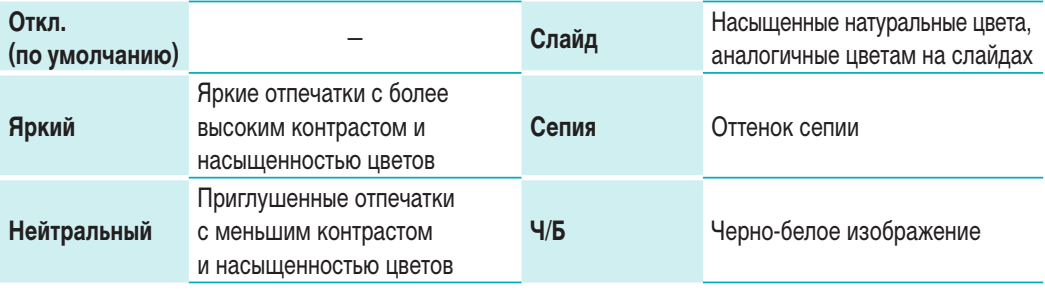

#### **Гладкая кожа**

- Кожа выглядит более гладкой и красивой.
- Откл. (по умолчанию)/Вкл.

#### **Кор. крас. глаз**

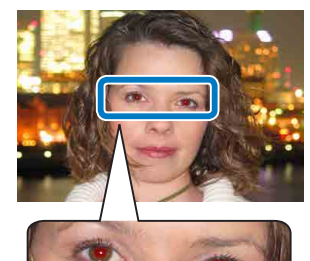

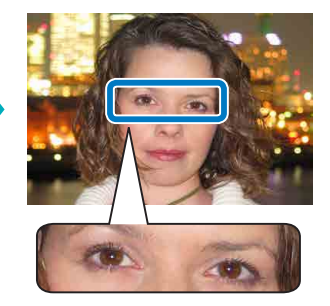

- Коррекция эффекта «красных глаз» на изображениях.
- Откл. (по умолчанию)/Вкл.

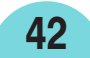

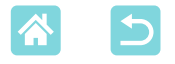

## <span id="page-42-0"></span>**Дата**

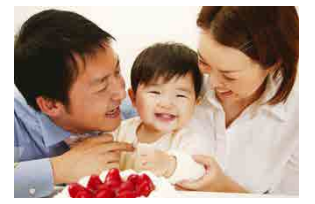

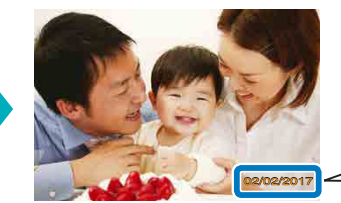

02/02/2017 02/02/2017

- Добавление даты съемки фотографии при печати.
- Если задано значение [Незаметно], буквы не видны при прямом просмотре, но видны при просмотре под углом.
- Откл. (по умолчанию)/Заметно/Незаметно
- T **•** Для предотвращения появления двух экземпляров даты на снимках с датой, вставленной камерой, выберите значение [Откл.].

### **No. файла**

- Изображения можно печатать с номерами файлов.
- Если задано значение [Незаметно], буквы не видны при прямом просмотре, но видны при просмотре под углом.
- Откл. (по умолчанию)/Заметно/Незаметно

#### **Печ. тчк для искл. повт.исп.**

- Печать точек на полях во избежание случайного повторного использования бумаги.
- Вкл. (по умолчанию)/Откл.
	- **•** Запрещается повторное использование бумаги для печати, даже если лист остался чистым. Это может привести к повреждению принтера или неполадкам в его работе.

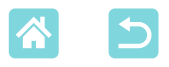

## **Настройка принтера**

Также можно изменить несколько настроек, которые управляют работой принтера SELPHY. Эта настройка сохраняется даже после выключения принтера SELPHY или извлечения карт памяти.

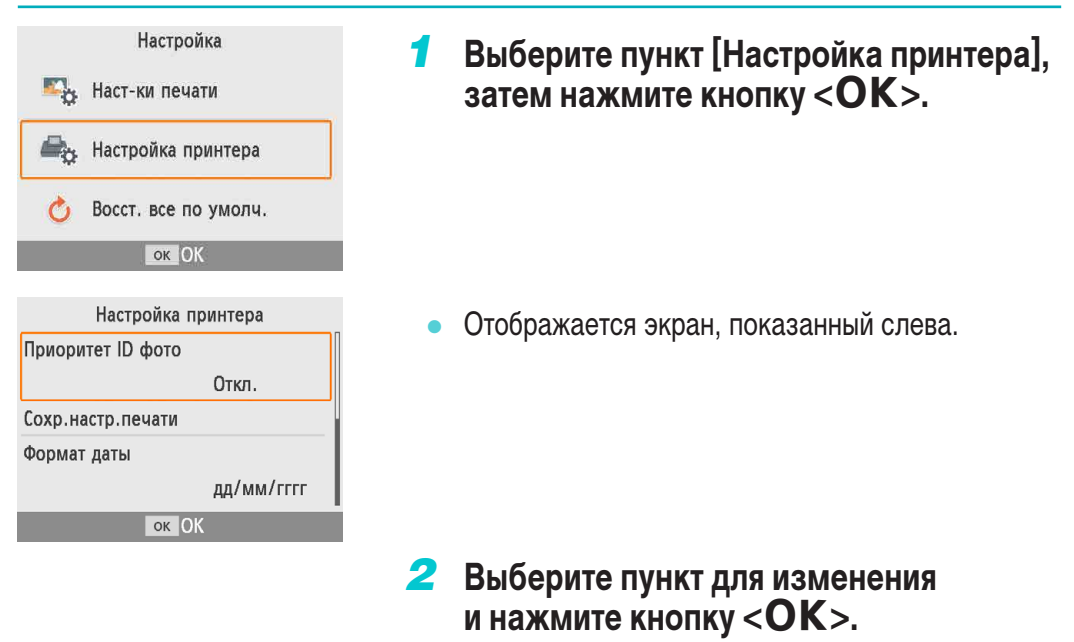

## **Приоритет ID фото**

- Автоматическое открытие экрана «Параметр. ID фото» (237) при включении SELPHY, при установке карты памяти или после печати.
- Когда для этого параметра задано значение [Откл.], отображается экран [Выбор и печать] $\left(\Box$  23).
- Откл. (по умолчанию)/Вкл.

#### **Сохр.настр.печати**

- Сохраняет настройки параметров «Поля» ( $\Box$ 40) и «Вид страницы» ( $\Box$ 41) даже после выключения принтера.
- Может задаваться независимо для параметров «Поля» и «Вид страницы».
- Откл. (по умолчанию)/Вкл.

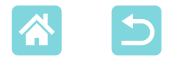

#### **Формат даты**

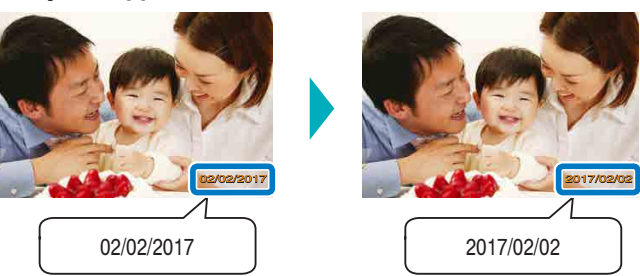

- При добавлении даты ([143) настройте формат даты.
- гггг/мм/дд, мм/дд/гггг или дд/мм/гггг (по умолчанию)

#### **Автовыключение**

- Принтер SELPHY автоматически выключается после бездействия в течение приблизительно пяти минут.
- Вкл. (по умолчанию)/Откл.
	- **•** Принтер SELPHY не выключается автоматически в указанных ниже случаях.
		- Если подключено другое устройство.
		- Если включена функция Wi-Fi.
		- Если отображается сообщение об ошибке.

#### **Язык**

 $\bigotimes$ 

Выберите язык меню и сообщений ( $\Box$ 21).

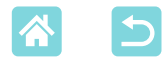

# **Беспроводная печать со смартфонов или камер**

Изображения можно печать, отправляя их со смартфона или камеры по Wi-Fi. В местах, в которых нет точки доступа, функция [Прямое подключение] позволяет принтеру SELPHY работать в качестве упрощенной точки доступа для беспроводного подключения и печати со смартфона или камеры.

- $\bullet$  Извлеките все установленные карты памяти и USB флэш-накопители.
- $\bullet$  Вставьте кассету с загруженной бумагой и кассету с чернилами в принтер SELPHY  $\mathbb{Q}$  16).

# **Настройка Wi-Fi на принтере SELPHY**

Для печати по Wi-Fi со смартфонов или камер настройте Wi-Fi на принтере SELPHY.

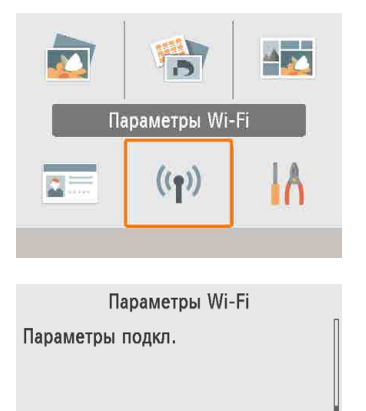

OK OK

Через сеть Wi-Fi

Метод подключения

*1* **Выберите пункт [Параметры Wi-Fi],**  затем нажмите кнопку <**OK**>.

*2* **Выберите пункт [Метод подключения],**  затем нажмите кнопку <OK>.

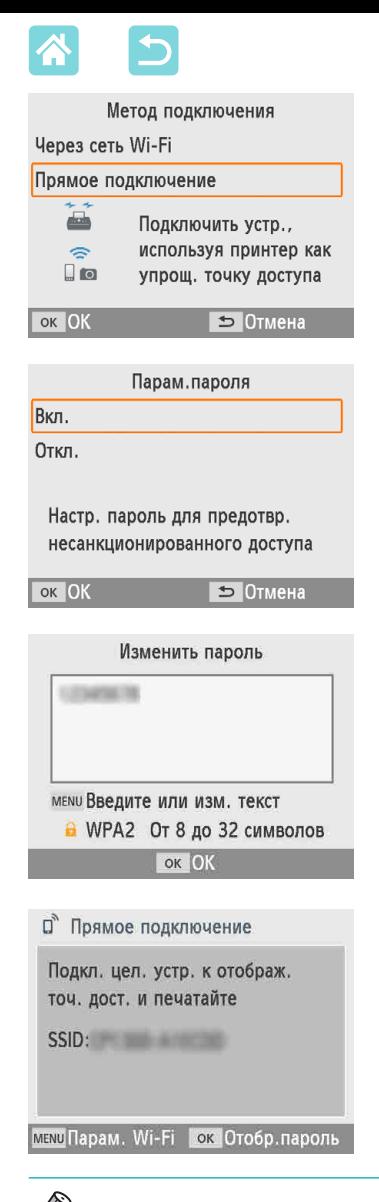

<span id="page-46-0"></span>*3* **Выберите пункт [Прямое подключение],**  затем нажмите кнопку < $OK$ >.

*4* **Выберите [Вкл.], затем нажмите**   $K$ **нопку <OK>.** 

### *5* **Измените пароль.**

- Отображается текущий пароль. Измените пароль на требуемый, затем нажмите кнопку < $\mathbf{O}\mathbf{K}$ >.
- Нажмите кнопку <MENU>, чтобы открыть экран ввода.
- Отображается экран, показанный слева.
- После задания параметров прямого подключения их можно использовать при последующих подключениях.

**•** Можно также подключить принтер SELPHY к смартфону или камере через точку доступа  $($  $\Box$ 55).

**47**

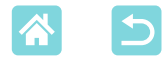

## **Печать со смартфона**

Можно печатать со смартфона с помощью специального приложения. Печать также возможна с помощью AirPrint или Mopria.

### **Печать из специального приложения**

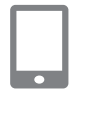

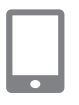

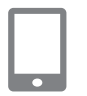

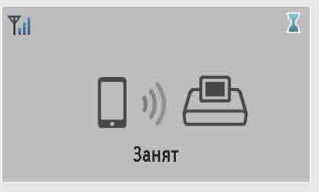

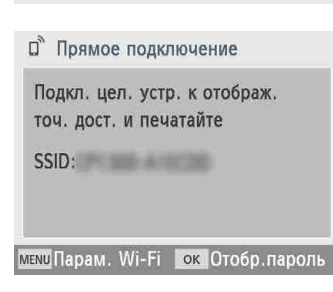

- *1* **Загрузите и установите приложение Canon PRINT Inkjet/SELPHY.**
- В случае iPhone или iPad загрузите приложение из App Store, в случае смартфонов Android загрузите его из Google Play.
- *2* **Подключите принтер SELPHY со смартфона.**
	- **В параметрах Wi-Fi смартфона выберите SSID** (имя сети), отображаемое на экране принтера SELPHY, и введите пароль.

## *3* **Произведите печать.**

- Запустите приложение Canon PRINT Inkjet/SELPHY, выберите изображения и напечатайте их.
- После начала печати отображается сообщение [Занят].
- Не отсоединяйте устройства и не закрывайте приложение, пока отображается этот экран. Изображения могут напечататься неправильно или не полностью.
- После завершения печати отображается начальный экран или показанный слева экран.

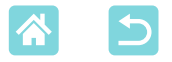

## **Печать с помощью функции AirPrint (iOS)**

С iPhone или iPad можно также печатать с использованием функции AirPrint. Убедитесь, что используется актуальная версия iOS.

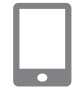

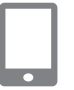

## *1* **Выберите пункт [Печатать].**

Выберите изображение для печати в приложении на iPhone или iPad (например, в приложении для просмотра фотографий), нажмите [ [ ], затем в отображаемых пунктах меню нажмите [Печать].

### *2* **Настройте параметры принтера.**

- В поле [Принтер] выберите [Canon SELPHY CP1300].
- Укажите количество экземпляров.

### *3* **Произведите печать.**

- Для печати нажмите [Печатать].
- Ţ **•** [Параметры принтера] на шаге 2 могут не отображаться, это зависит от совместимости приложения с функцией AirPrint. Если параметры принтера недоступны, печать из этого приложения невозможна.

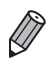

**•** Чтобы во время печати выполнить другую операцию, дважды нажмите кнопку «Домой» (Home) на iPhone или iPad. Значок [Центр печати] отображается среди недавно использовавшихся приложений.

- Чтобы проверить состояние:
- Нажмите [Центр печати].
- Чтобы отменить печать: Нажмите [Центр печати], затем нажмите [Отменить печать].

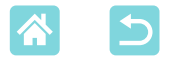

## **Печать с помощью функции Mopria (Android)**

Со смартфонов Android можно печатать с помощью службы Mopria Print Service.

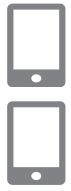

- *1* **Загрузите и установите службу Mopria Print Service.**
- *2* **Включите (ВКЛ.) службу Mopria Print Service.**
- *3* **Откройте меню печати.**
	- Выберите изображение для печати в приложении на смартфоне Android (например, в приложении для просмотра фотографий), затем откройте меню печати.

## *4* **Настройте печать.**

- $\bullet$  В качестве принтера выберите [Canon (SELPHY) CP1300].
- Укажите количество экземпляров, формат бумаги и другие сведения.
- *5* **Произведите печать.**

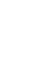

**50**

<span id="page-50-0"></span>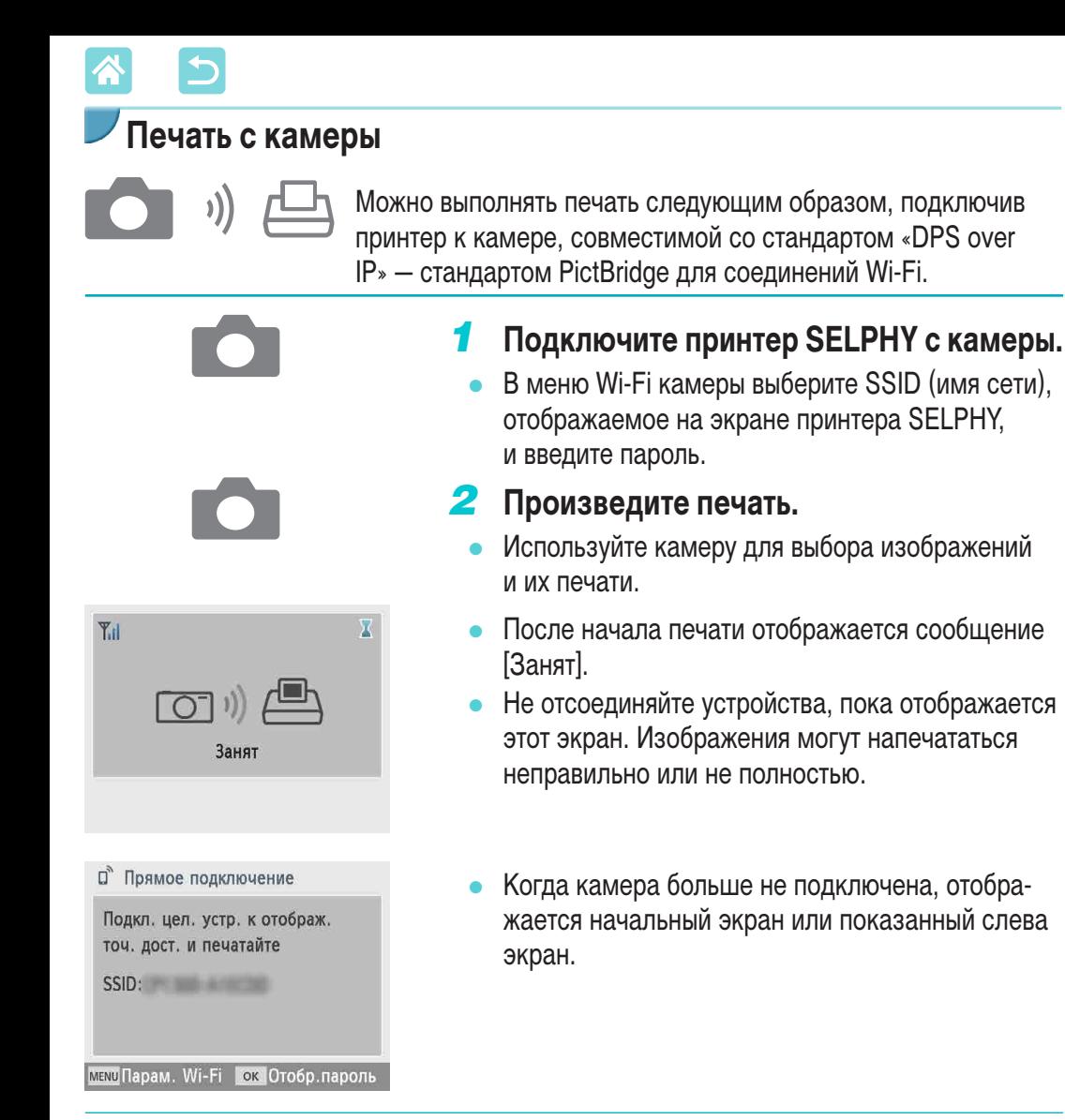

**•** Все сделанные в камере настройки даты или компоновки имеют приоритет над настройками печати в принтере SELPHY.

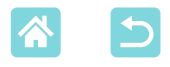

# <span id="page-51-1"></span>**Последующая печать**

<span id="page-51-0"></span>После настройки принтера SELPHY для прямого подключения в правом нижнем углу начального экрана отображается имя сети (SSID). Для печати после первого подключения выберите это имя сети (SSID) на смартфоне или камере.

Проверьте пароль, как указано ниже.

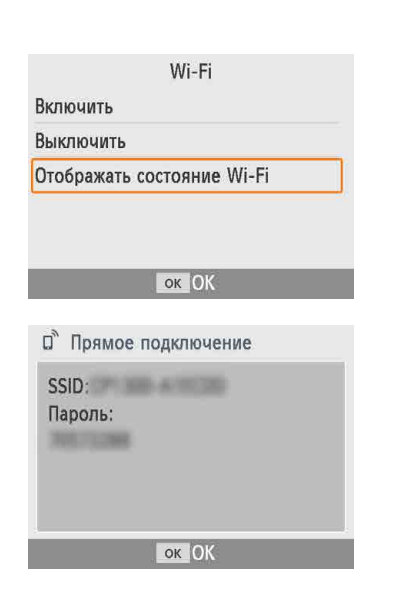

- **1 Нажмите кнопку <(1)>.**
- *2* **Выберите пункт [Отображать состояние Wi-Fi], затем нажмите кнопку <** $OK$ **>.**

#### *3* **Проверьте пароль.**

Для отображения пароля нажмите кнопку  $<$ ОК >.

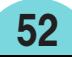

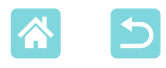

## <span id="page-52-1"></span>**Прочие функции Wi-Fi**

Помимо настройки приема изображений и печати по Wi-Fi, в меню [Параметры Wi-Fi] на начальном экране можно также проверять информацию о настройках и сбрасывать параметры Wi-Fi.

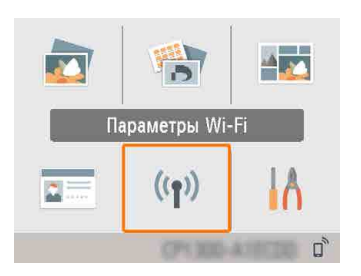

- Выберите пункт [Параметры Wi-Fi], затем нажмите кнопку < $\mathbf{OK}$  >.
- Выберите настраиваемую функцию, затем нажмите кнопку < $OK$ >.

## **Wi-Fi**

Чтобы отключить подключения Wi-Fi, выберите значение [Выключить].

#### <span id="page-52-0"></span>**Подтвердить параметры**

Позволяет проверить имя принтера, IP-адрес и другие сведения.

## **Другие параметры**

- Пункт [Установить имя принтера] позволяет переименовать принтер. Нажмите кнопку <MENU>, чтобы открыть экран ввода, затем введите новое имя принтера ( $\Box$ 54).
- Выберите [Параметры IPv4/IPv6] ► [IPv4], чтобы вручную ввести IP-адрес и маску подсети.
- Выберите [Параметры IPv4/IPv6] ► [IPv6], чтобы включить или отключить адрес IPv6.

**•** При использовании прямого подключения вариант [IPv6] недоступен.

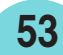

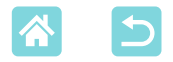

### **Сброс настроек**

Сброс параметров Wi-Fi, таких как имя принтера, информация о точке доступа и пароль, производится следующим образом.

## <span id="page-53-0"></span>**Ввод информации**

При вводе имени принтера, пароля и другой информации для открытия экрана ввода нажимайте кнопку  $\leq MENU$ .

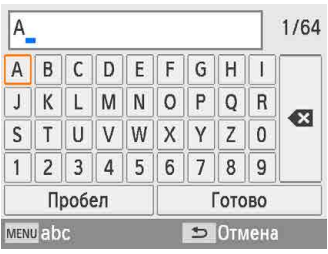

## **Ввод информации**

• Кнопками < $\blacktriangle \rightarrow \blacktriangledown$   $\blacktriangledown$   $\blacktriangledown$   $\blacktriangledown$   $\blacktriangledown$   $\blacktriangledown$   $\blacktriangledown$  выберите букву, цифру или символ, затем нажмите кнопку < $\mathbf{O}\mathbf{K}$ >. Чтобы ввести пробел, выберите [Пробел] и нажмите кнопку  $<\!\!\!\!\mathsf{OK}\!\!>$ .

### **Удаление информации**

Кнопками < $\blacktriangle \rightarrow \blacktriangledown \rightarrow \blacktriangle \rightarrow \blacktriangleright$  выберите [  $\blacktriangledown$ ], затем нажмите кнопку  $<\mathbf{OK}$ .

### **Переключение режимов ввода**

• Для переключения с букв верхнего регистра на буквы нижнего регистра, а затем на символы, несколько раз нажмите кнопку < $MENU$ .

### **Возврат на предыдущий экран**

- Чтобы подтвердить ввод и вернуться на предыдущий экран, кнопками < $\blacktriangle \times \blacktriangledown \times \blacktriangle \times \blacktriangleright$ выберите [Готово] и нажмите кнопку < $OK$ >.
- Чтобы отменить ввод и вернуться на предыдущий экран, нажмите кнопку  $\leq$   $\Rightarrow$   $\geq$ .

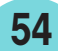

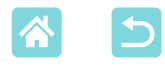

## <span id="page-54-0"></span>**Печать по Wi-Fi с компьютера**

Чтобы можно было печатать по Wi-Fi с компьютера, компьютер с передаваемыми изображениями должен быть подключен к точке доступа.

- Извлеките все установленные карты памяти и USB флэш-накопители.
- $\bullet$  Вставьте кассету с загруженной бумагой и кассету с чернилами в принтер SELPHY  $(\Box$ 16).
- $\bullet$  Точка доступа должна поддерживать стандарты подключения IEEE 802.11b/g  $($  $\Box$ 78).

## <span id="page-54-2"></span>**Подключение принтера к точке доступа**

Порядок подключения зависит от того, поддерживает точка доступа функцию WPS ( $\Box$ 55) или нет ( $\Box$ 58).

### <span id="page-54-1"></span>**WPS-совместимые точки доступа**

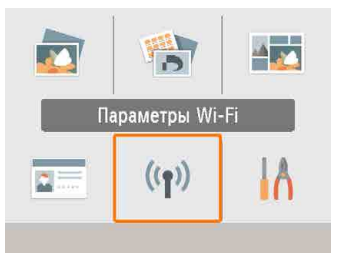

## *1* **Проверьте точку доступа.**

- Убедитесь, что точка доступа включена и готова к подключению.
- *2* **Выберите пункт [Параметры Wi-Fi],**  затем нажмите кнопку <**OK**>.

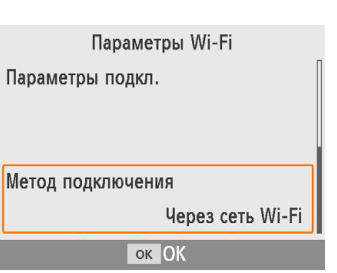

*3* **Выберите пункт [Метод подключения], затем нажмите кнопку <OK>.** 

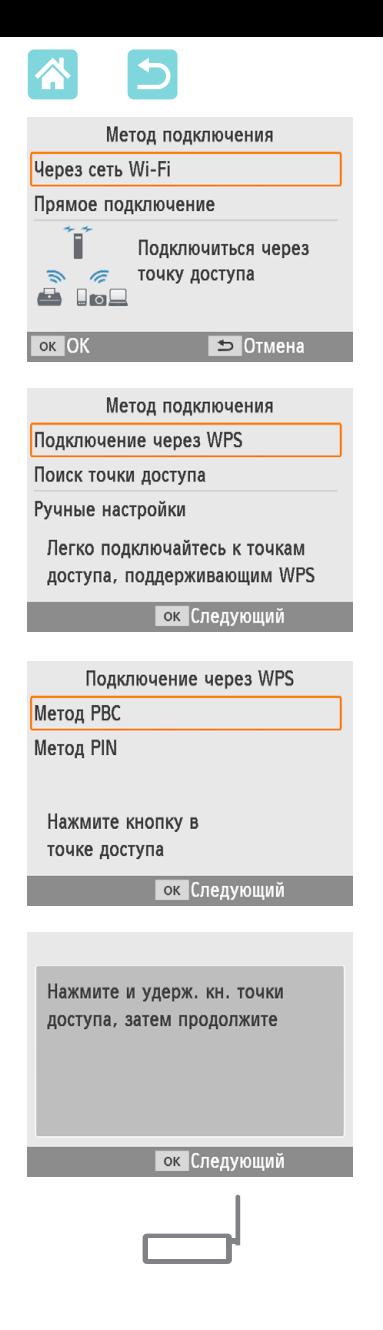

*4* **Выберите пункт [Через сеть Wi-Fi],**  затем нажмите кнопку < $OK$ >.

*5* **Выберите пункт [Подключение через WPS**], затем нажмите кнопку < $OK$ >.

*6* **Выберите пункт [Метод PBC], затем нажмите кнопку <ОК>.** 

Отображается экран, показанный слева.

*7* **На точке доступа нажмите кнопку подключения WPS и удерживайте ее несколько секунд.**

**56**

Сведения о местоположении кнопки и длительности ее нажатия уточните в руководстве пользователя точки доступа.

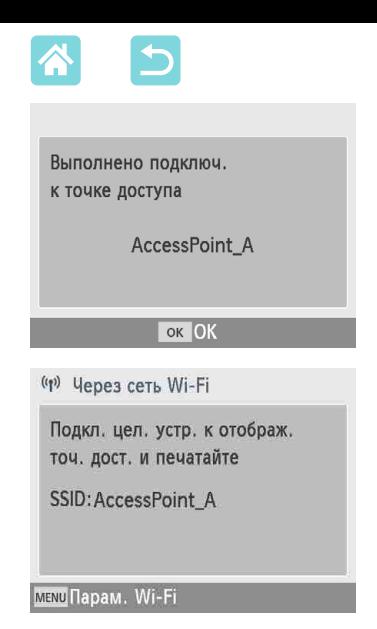

### *8* **Установите соединение.**

- На принтере нажмите кнопку  $<\!\!\mathbf{O}\mathbf{K}\!\!>$ .
- Нажмите кнопку <OK>, когда появится показанный слева экран.

## *9* **Проверьте имя точки доступа.**

Ŵ **•** Если на шаге 6 выбран вариант [Метод PIN], на компьютере укажите PIN-код (отображаемый на принтере) в точке доступа, нажмите кнопку < $\mathbf{O}\mathbf{K}$ > на принтере и переходите к шагу 8. Инструкции по настройке PIN-кодов приведены в руководстве пользователя точки доступа.

**57**

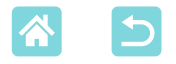

### <span id="page-57-0"></span>**Точки доступа, не поддерживающие WPS**

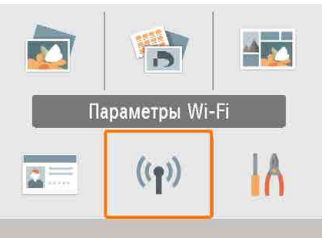

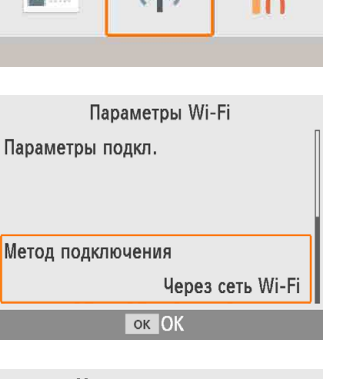

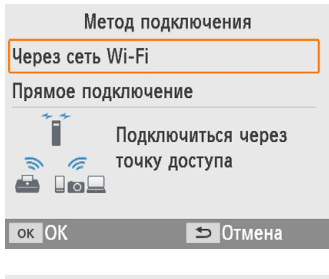

Метод подключения

Подключение через WPS

Поиск точки доступа

Ручные настройки

Поиск ближайших точек доступа и выбор одной из них

ок Следующий

- *1* **Проверьте точку доступа.**
- Убедитесь, что точка доступа включена и готова к подключению.
- *2* **Выберите пункт [Параметры Wi-Fi],**  затем нажмите кнопку < $\overline{O}K$ >.

*3* **Выберите пункт [Метод подключения],**  затем нажмите кнопку < $\mathbf{O}\mathbf{K}$ >.

*4* **Выберите пункт [Через сеть Wi-Fi],**  затем нажмите кнопку <**OK**>.

*5* **Выберите пункт [Поиск точки доступа],**  затем нажмите кнопку <**K>.** 

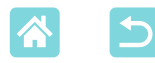

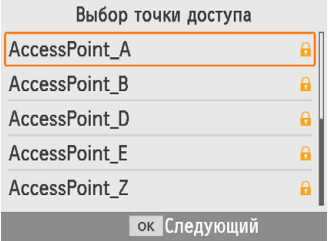

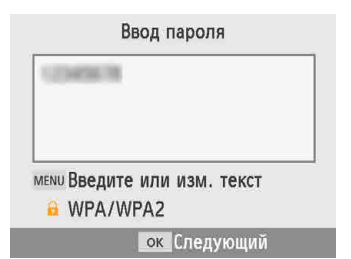

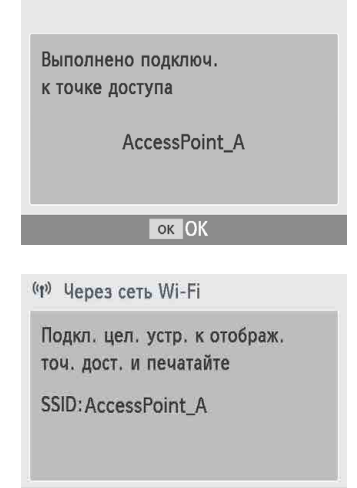

MENU Парам. Wi-Fi

*6* **Выберите точку доступа, затем нажмите кнопку <OK>.** 

*7* **Введите пароль и нажмите кнопку <**o**>.**

<span id="page-58-0"></span>Нажмите кнопку < $MENU$ >, чтобы открыть экран ввода, затем введите пароль точки доступа, выбранной на шаге 6.

*8* **Убедитесь, что принтер SELPHY подключен к точке доступа, и нажмите**   $k$ нопку < **<b>K**>.

*9* **Проверьте имя точки доступа.**

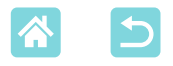

## **Печать изображений (Windows)**

Печатать с компьютера можно с помощью специального драйвера принтера.

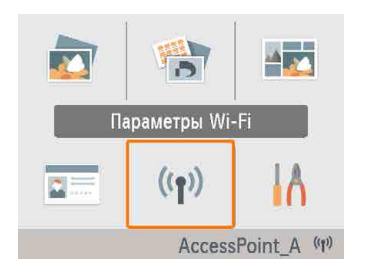

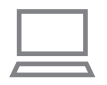

## *1* **Убедитесь, что принтер SELPHY подключен к точке доступа.**

Убедитесь, что в правом нижнем углу экрана указана точка доступа, и что у значка антенны нет красного символа ×.

## *2* **Установите драйвер принтера.**

Откройте указанный ниже сайт, загрузите драйвер принтера SELPHY CP1300 и дважды щелкните его.

<http://www.canon.com/icpd/>

- Для завершения установки следуйте отображаемым инструкциям.
- Если отображается окно «Контроль учетных записей пользователей», следуйте отображаемым на экране инструкциям.
- *3* **Выберите способ подключения.**
	- При появлении экрана выбора способа подключения выберите [Используйте с беспроводной сетью] и нажмите кнопку [Далее].
- *4* **Для завершения процесса установки выберите принтер для подключения.**
	- На экране поиска принтеров выберите этот принтер и нажмите кнопку [Далее].
	- $\bullet$  Если принтер не отображается на экране поиска принтера, проверьте сетевые настройки компьютера и, если применимо, переключитесь с общедоступной на частную сеть.
	- Драйвер принтера установлен.

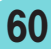

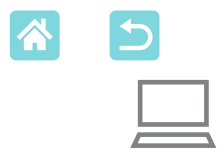

## *5* **Откройте диалоговое окно печати.**

- Запустите программное обеспечение для работы с фотографиями и откройте диалоговое окно печати.
- $\bullet$  В качестве принтера назначения выберите [Canon SELPHY CP1300].

## *6* **Выберите параметры печати.**

- Выберите формат бумаги, соответствующий формату кассет с бумагой и краской, установленных в принтере SELPHY. Также выберите печать с полями или без полей: установите флажок, отображаемый вместе со списком форматов бумаги.
- $\bullet$  Выберите требуемую ориентацию печати и число копий.
- *7* **Произведите печать.**

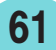

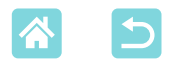

# <span id="page-61-0"></span>**Печать изображений (Mac OS)**

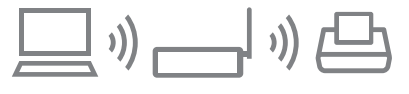

С компьютера можно печатать с помощью функции AirPrint.

Рекомендуется обновить Mac OS до новейшей версии.

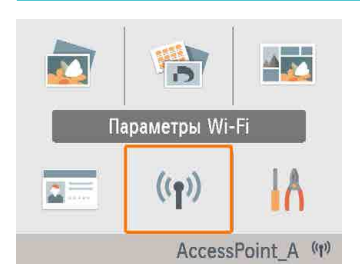

- *1* **Убедитесь, что принтер SELPHY подключен к точке доступа.**
	- Убедитесь, что в правом нижнем углу экрана указана точка доступа, и что у значка антенны нет красного символа ×.
- *2* **Откройте диалоговое окно печати.**
	- Запустите программное обеспечение для работы с фотографиями и откройте диалоговое окно печати.
	- В качестве принтера назначения выберите [Canon SELPHY CP1300].
- *3* **Выберите параметры печати.**
	- $\bullet$  Укажите формат и ориентацию бумаги, а также количество экземпляров.
	- Выберите один из следующих форматов бумаги.

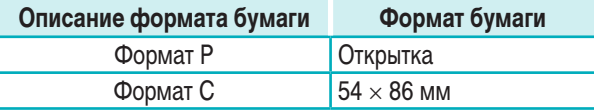

Если эти форматы недоступны, выберите формат бумаги [Задать размер...] и введите размеры вручную.

## *4* **Произведите печать.**

Для печати нажмите [Печать].

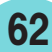

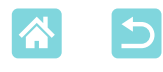

- **•** Если принтер «Canon SELPHY CP1300» недоступен в качестве принтера в Mac OS, добавьте принтер SELPHY в компьютер следующим образом.
	- Откройте [Системные настройки] > [Принтеры и сканеры] или [Печать и сканирование].
	- Нажмите значок [+] ниже списка.
	- Выберите «Canon SELPHY CP1300».
	- **•** Для отображения веб-страницы принтера с экрана настроек печати в Mac OS требуется аутентификация. Выполните вход с именем «ADMIN» и паролем «canon».

Если вы изменили пароль и забыли его, восстановите пароль по умолчанию с помощью пункта [Сбросить настройки] в меню [Параметры Wi-Fi] или [Восст. все по умолч.] в меню [Настройка] на принтере SELPHY.

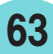

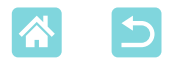

## **Печать по USB с компьютера**

Для печати с компьютера можно подключить к нему принтер SELPHY с помощью одного из имеющихся в продаже USB-кабелей.

- Подготовьте USB-кабель указанного ниже типа.
	- Длина не более 2,5 м
	- Со стороны принтера SELPHY: Mini-B
- $\bullet$  Извлеките все установленные карты памяти и USB флэш-накопители.
- $\bullet$  Вставьте кассету с загруженной бумагой и кассету с чернилами в принтер SELPHY  $\mathbb{C}$  16).

# <span id="page-63-0"></span>**Печать изображений (Windows)**

## *1* **Установите драйвер принтера.**

- Откройте указанный ниже сайт, загрузите драйвер принтера SELPHY CP1300 и дважды щелкните его. [http://www.canon.com/icpd/](http://www.canon.com/icpd/%20)
- Для завершения установки следуйте отображаемым инструкциям.
- Если отображается окно «Контроль учетных записей пользователей», следуйте отображаемым на экране инструкциям.
- *2* **Выберите способ подключения.**
	- При появлении экрана выбора способа подключения выберите [Используйте с USB-подключением] и нажмите кнопку [Далее].
- <span id="page-63-1"></span>*3* **Когда откроется показанный слева экран, подключите принтер к компьютеру.**
	- Убедитесь, что принтер SELPHY выключен.

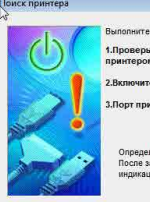

**64**

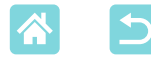

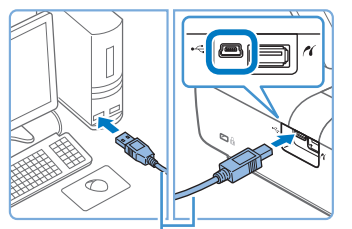

Кабель USB, продается отдельно

- Подключите принтер SELPHY к компьютеру с помощью USB-кабеля.
- *4* **Включите принтер для завершения процесса установки.**
	- Нажмите кнопку < $\ddot{\text{O}}$ >, чтобы включить принтер SELPHY.
	- Драйвер принтера установлен.
- *5* **Откройте диалоговое окно печати.**
	- Запустите программное обеспечение для работы с фотографиями и откройте диалоговое окно печати.
	- В качестве принтера назначения выберите [Canon SELPHY CP1300].
- *6* **Выберите параметры печати.**
	- Выберите формат бумаги, соответствующий формату кассет с бумагой и краской, установленных в принтере SELPHY. Также выберите печать с полями или без полей: установите флажок, отображаемый вместе со списком форматов бумаги.
	- Выберите требуемую ориентацию печати и число копий.
- *7* **Произведите печать.**

T **•** Не допускайте перехода компьютера в спящий режим или режим ожидания, когда к нему с помощью USB-кабеля подключен принтер SELPHY. Если принтер SELPHY подключен через порт USB и компьютер перешел в спящий режим, выведите компьютер из него, не отсоединяя USB-кабель. В случае сбоя при восстановлении перезапустите компьютер.

**65**

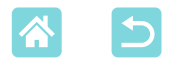

# <span id="page-65-0"></span>**Печать изображений (Mac OS)**

С компьютера можно печатать с помощью функции AirPrint. Рекомендуется обновить Mac OS до новейшей версии.

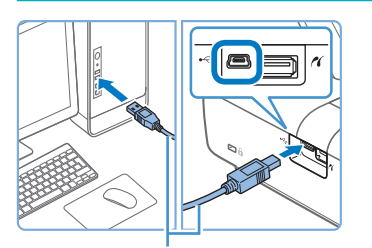

Кабель USB, продается отдельно

## *1* **Подключите принтер SELPHY к компьютеру с помощью USB-кабеля.**

### *2* **Откройте диалоговое окно печати.**

- Запустите программное обеспечение для работы с фотографиями и откройте диалоговое окно печати.
- В качестве принтера назначения выберите [Canon SELPHY CP1300].

## *3* **Выберите параметры печати.**

- Укажите формат и ориентацию бумаги, а также количество экземпляров.
- Выберите один из следующих форматов бумаги.

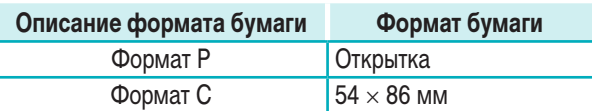

Если эти форматы недоступны, выберите формат бумаги [Задать размер...] и введите размеры вручную.

### *4* **Произведите печать.**

Для печати нажмите [Печать].

**•** Не допускайте перехода компьютера в спящий режим или режим ожидания, когда к нему с помощью USB-кабеля подключен принтер SELPHY. Если принтер SELPHY подключен через порт USB и компьютер перешел в спящий режим, выведите компьютер из него, не отсоединяя USB-кабель. В случае сбоя при восстановлении перезапустите компьютер.

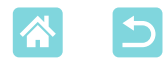

## <span id="page-66-0"></span>**Печать по USB с камеры**

Подключив камеру, совместимую с PictBridge (USB), можно выбирать изображения на камере и печатать их.

- $\bullet$  Подготовьте USB-кабель указанного ниже типа.
	- Имеющийся в продаже кабель длиной не более 2,5 м
	- Со стороны принтера SELPHY: тип A
- $\bullet$  Извлеките все установленные карты памяти и USB флэш-накопители.
- $\bullet$  Вставьте кассету с загруженной бумагой и кассету с чернилами в принтер SELPHY  $\mathbb{Z}$  16).

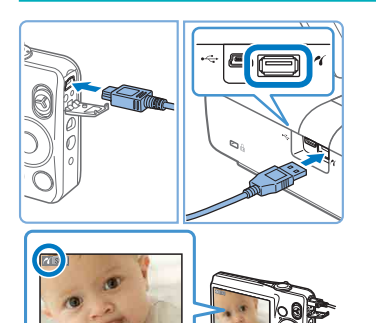

- *1* **Подключите принтер SELPHY к камере с помощью USB-кабеля.**
- *2* **Включите принтер SELPHY, затем включите камеру и перейдите в режим воспроизведения.**
	- На некоторых камерах при этом отображается значок а.
- *3* **На камере выберите изображения и подготовьте их для печати.**
	- Запустите печать с камеры.

**67**

 $\bullet$  После печати выключите принтер SELPHY и камеру и отсоедините кабель.

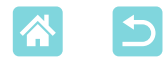

## **Устранение неполадок**

# **Питание**

#### **Невозможно включить принтер SELPHY**

- **Проверьте правильность подключения кабеля питания (** $\Box$ **20).**
- Удерживайте кнопку < $\bigcirc$ > нажатой, пока не появится начальный экран ( $\Box$ 20).
- **•** При использовании аккумулятора убедитесь, что он заряжен и правильно установлен.

# **Экран**

#### **Не отображается экран изображения**

• Во время отображения экрана «Параметр. ID фото» нажмите кнопку < **a** > для отображения начального экрана, кнопками < $\blacktriangle$ >< $\blacktriangledown$ > выберите [Выбор и печать] и нажмите кнопку < $\blacktriangle$  >.

## **Печать**

#### **Не выполняется печать**

- Убедитесь, что принтер SELPHY включен ( $\Box$ 20).
- Убедитесь, что правильно загружены кассеты с бумагой и чернилами ( $\Box$ 16,  $\Box$ 17).
- Убедитесь, что лист с чернилами натянут (**QQ** 16).
- Убедитесь, что используется бумага, специально предназначенная для принтера SELPHY ( $\Box$ 3).
- При необходимости замените кассету с чернилами и заполните кассету с бумагой ([224).
- **•** Убедитесь, что используется правильное сочетание бумаги, кассеты для бумаги и кассеты с чернилами ( $\Box$ 16).

#### **Невозможно отображение или печать изображений с карт памяти или USB флэш-накопителей.**

- Убедитесь, что карта памяти полностью вставлена в правильное гнездо этикеткой вверх ([22, [23](#page-22-1)).
- Убедитесь, что USB флэш-накопитель полностью вставлен правой стороной вверх (**QQ**22).
- Убедитесь, что формат изображения поддерживается (**QQ22**).
- Убедитесь, что если для карты памяти требуется адаптер, она вставлена с адаптером ( $\Box$ 22).
- Проверьте форматы, поддерживаемые флэш-накопителями USB (278).

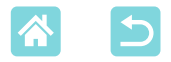

#### **Невозможна печать с камеры**

- Убедитесь, что камера поддерживает стандарт PictBridge (QQ51, QQ67).
- **•** При печати через USB убедитесь, что принтер SELPHY подключен непосредственно к камере кабелем USB ( $\Box$ 67).
- **•** Убедитесь, что элементы питания камеры заряжены. Если элементы питания разряжены, замените их полностью заряженными или новыми.
- **•** Извлеките из принтера SELPHY все карты памяти и флэш-накопители USB.

#### **Невозможна печать с компьютера**

- Убедитесь, что драйвер принтера правильно установлен ( $\Box$ 64).
- **•** Извлеките все установленные карты памяти и USB флэш-накопители.
- **•** При печати по Wi-Fi убедитесь, что принтер SELPHY и компьютер правильно подключены к точке доступа  $([$  $]$ 55).
- **•** При печати через USB убедитесь, что принтер SELPHY подключен непосредственно к компьютеру кабелем USB ( $\Box$ 64). При подсоединении к компьютеру через концентратор USB принтер может работать неправильно.
- **•** Windows: убедитесь, что принтер не отключен от сети. В этом случае нажмите значок принтера правой кнопкой мыши и переведите его в режим онлайн.
- Mac OS: убедитесь, что принтер SELPHY добавлен в список принтеров (**QQ62, [66\)](#page-65-0)**. Если он отсутствует, добавьте принтер SELPHY в компьютер, как указано ниже.
	- 1. Откройте [Системные настройки] > [Принтеры и сканеры] или [Печать и сканирование].
	- 2. Нажмите значок [+] ниже списка.
	- 3. Выберите «Canon SELPHY CP1300».

#### **При печати с карт памяти или флэш-накопителей USB отсутствуют дата или номер файла**

• Убедитесь, что принтер SELPHY настроен для печати даты или номера файла ( $\Box$ 43). Обратите внимание, что настройки, отображаемые на экране [Наст-ки печати] серым цветом, недоступны. Обратите внимание, что при печати DPOF печать даты или номера файла настраивается на камере.

#### **При печати с камер отсутствуют дата или номер файла**

**•** Убедитесь, что в камере включено добавление даты или номера файла. Обратите внимание, что при стандартных параметрах камеры будут использоваться настройки даты и номера файла, заданные в принтере SELPHY.

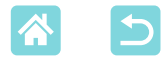

#### **Низкое качество печати**

- **•** Проверьте отсутствие пыли на листе с чернилами и бумаге.
- Убедитесь, что внутри принтера SELPHY нет пыли (<sup>280</sup>).
- Убедитесь, что на принтере SELPHY нет конденсата (QQ80).
- **•** Убедитесь, что принтер SELPHY не находится вблизи источников электромагнитных волн или сильных магнитных полей.

#### **Печатаемые цвета не совпадают с отображаемыми цветами**

**•** Цвета на экране и цвета, печатаемые принтерами, получаются разными способами. Цвета могут выглядеть иначе в зависимости от интенсивности и цветовой температуры подсветки монитора, а также от цветовой калибровки монитора.

#### **Отдельные печатаются с уменьшением только в одном положении**

• Измените настройки пункта [Вид страницы] (**QQ41). Если в меню [Вид страницы**] выбран другой макет, кроме [Мульти 1], отдельные изображения печатаются в одном положении на листе, если печать выполняется с камеры или другого устройства, которое может отправлять только одно изображение за один раз.

#### **Печать занимает слишком много времени**

- **•** Принтер SELPHY временно приостанавливает работу в случае перегрева. Это не является признаком неисправности. Подождите, пока принтер остынет. При непрерывной работе в жарких условиях или в случае внутреннего перегрева принтера при заблокированных задних вентиляционных отверстиях (C12) принтер SELPHY может приостанавливать печать, что увеличивает продолжительность печати.
- **•** Печать может занимать заметное время в зависимости от среды, в которой производится печать. В таком случае попробуйте печатать другим способом: с карты памяти, по Wi-Fi или по USB.

#### **Невозможно отменить печать**

• Печать, запущенную со смартфона, камеры или компьютера, невозможно отменить кнопкой < $\blacktriangle$ > на принтере SELPHY. Для остановки печати используйте устройство, с которого она была запущена.

# **Бумага**

#### **Бумага не помещается в кассете**

• Убедитесь, что формат бумаги совпадает с форматом кассеты для бумаги ( $\Box$ 3).

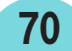

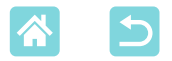

#### **Возникают проблемы с подачей бумаги или слишком часто происходит замятие бумаги**

- Убедитесь, что бумага и кассета установлены правильно (QQ 16, [17](#page-16-0)).
- **•** Убедитесь, что в кассете находится менее 19 листов.
- **•** Убедитесь, что на кассете с бумагой не накопилось 19 или более листов бумаги.
- Убедитесь, что используется бумага, специально предназначенная для принтера SELPHY ( $\Box$ 3).

#### **Невозможно напечатать правильное количество отпечатков (после завершения чернил остается неиспользованная бумага)**

**•** Некоторое количество неиспользованной бумаги может оставаться, если чернила заканчиваются раньше.

#### **Замятия бумаги**

• Если бумага выступает из переднего или заднего гнезда вывода бумаги ([10] 12), аккуратно извлеките ее. Если бумагу не удается извлечь, не пытайтесь извлечь ее с усилием. Выключите и снова включите питание принтера. Повторяйте это действие, пока бумага не будет выведена из принтера. Если во время печати принтер был случайно выключен, перезапустите его и подождите, пока бумага не будет выведена из принтера. В случае замятия бумаги и невозможности ее удаления обратитесь по месту приобретения или в отделение службы поддержки клиентов. Не пытайтесь извлечь бумагу с усилием, это может привести к повреждению принтера.

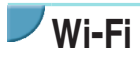

Не используйте принтер рядом с источниками помех для сигналов Wi-Fi, таких как микроволновые печи, устройства Bluetooth или другое оборудование, работающее в диапазоне 2,4 ГГц.

#### **При подключении к камере или смартфону не отображается идентификатор SSID (имя сети) принтера**

- В качестве метода подключения выберите [Прямое подключение] (QQ47, [52](#page-51-0)).
- **•** Принтер должен находиться недалеко от камеры или смартфона, между ними не должно быть других предметов.

#### **Точка доступа не отображается на принтере Невозможно подключить принтер к точке доступа**

- Выберите метод подключения [Через сеть Wi-Fi] (**QQ55**).
- **•** Убедитесь, что точка доступа включена и готова к подключению. Инструкции по порядку проверки см. в руководстве пользователя точки доступа.
- **•** Если имеется много точек доступа, но требуемая отсутствует в списке, выполните подключение с использованием функции WPS ([=](#page-54-1)55) или выбрав пункт [Ручные настройки] при подключении через точку доступа ( $\Box$ 58).

**71**

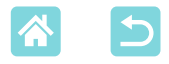

- **•** Принтер должен находиться рядом с точкой доступа, между ними не должно быть никаких предметов.
- **•** Проверьте правильность пароля и повторите попытку подключения.
- **•** Убедитесь, что номер канала точки доступа находится в диапазоне 1 11. Вместо автоматического назначения канала рекомендуется указать канал из этого диапазона вручную. Инструкции по проверке или настройке параметров см. в руководстве пользователя точки доступа.
- **•** Если точка доступа производит фильтрацию данных по MAC- или IP-адресам, зарегистрируйте на точке доступа информацию о принтере, отображаемую при проверке настроек ([153). Инструкции по проверке или настройке параметров см. в руководстве пользователя точки доступа.
- В сетях WEP без DHCP задавайте IP-адрес вручную (QQ53).

#### **Невозможно подключение по Wi-Fi**

- **•** Попробуйте перезагрузить принтер SELPHY. Если подключение по-прежнему невозможно, проверьте настройки точки доступа или другого устройства для подключения по Wi-Fi.
- **•** Если подключение невозможно, попробуйте подключиться с помощью пункта [Поиск точки доступа] ([]58) или выбрав пункт [Ручные настройки] при подключении через точку доступа (]]58).

#### **Подключение к точке доступа возможно, но печать невозможна**

- **•** Извлеките все установленные карты памяти и USB флэш-накопители.
- **•** Печать невозможна, если принтер уже печатает задание с другого устройства или подключен к камере.
- **•** Убедитесь, что камера, смартфон или компьютер, с которого производится печать, подключен к той же точке доступа, что и принтер SELPHY.
- Проверьте пароль точки доступа и попробуйте подключиться еще раз (QQ52).
- Если после ввода правильного пароля и нажатия кнопки < $\mathbf{OK}$  > отображается сообщение ( $\Box$ 59), убедитесь, что в точке доступа включена функция сервера DHCP, а также проверьте правильность настройки параметров подключения принтера SELPHY, таких как IP-адрес (CQ53).
- **•** Убедитесь, что в настройках точки доступа разрешена связь между устройствами.

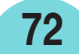
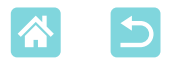

#### Печать занимает слишком много времени или подключение Wi-Fi разрывается

- Не используйте принтер рядом с источниками помех для сигналов Wi-Fi, таких как микроволновые печи, устройства Bluetooth или другое оборудование, работающее в диапазоне 2.4 ГГц. Обратите внимание, что даже если отображается значок [т] или [(\*)], передача изображения может занимать заметное время.
- При прямом подключении ( $\Box$ 48, 51) принтер должен находиться рядом с камерой или смартфоном, между ними не должно быть никаких предметов.
- При подключении через точку доступа (Q) 55), принтер должен располагаться рядом с точкой доступа, между ними не должно быть никаких предметов.

#### Невозможно подключиться по Wi-Fi с компьютера

- Убедитесь, что в Windows правильно установлен драйвер принтера.
- В Windows включите параметр [Сетевое обнаружение].
- В Мас OS добавьте принтер SELPHY в компьютер ( $\Box$ 62).

#### При подключении камеры или смартфона отображается сообщение

• В режиме [Прямое подключение] возможно одновременное подключение до 8 устройств, а IP-адреса могут быть выделены максимум 32 устройствам. При попытке подключения более 8 устройств отображается сообщение. В таком случае с одного из подключенных устройств отключитесь от принтера, нажмите кнопку < $\mathsf{OK}$  > на принтере для сброса сообщения, затем с помощью требуемого устройства подключитесь к принтеру. Если отключение с помощью подключенного устройства невозможно, на короткое время выключите принтер, чтобы отключить все устройства, затем снова включите принтер.

# Сообщения об ошибках

Сообщения об ошибках указывают на неполадки принтера SELPHY. Если сообщение об ошибке содержит советы по устранению неполадки, следуйте инструкциям. Если отображается только сообщение об ошибке, следуйте рекомендациям в разделе «Устранение неполадок» (2068).

Если неполадка не исчезает, обратитесь в службу поддержки клиентов.

D

• Если неполадка возникла в то время, когда принтер SELPHY был подключен к другому устройству, на экране устройства может также отображаться сообщение об ошибке. Проверьте как на принтере SELPHY, так и на устройстве.

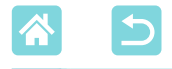

## **Приложение**

## **Печать без подключения к розетке питания**

Для печати без подключения к розетке питания используйте аккумулятор NB-CP2LI (продается отдельно). При полностью заряженном аккумуляторе можно напечатать приблизительно до 72 листов\* формата почтовой открытки.

\* Согласно испытаниям Canon. Значение может отличаться в зависимости от условий печати.

### **Установка аккумулятора**

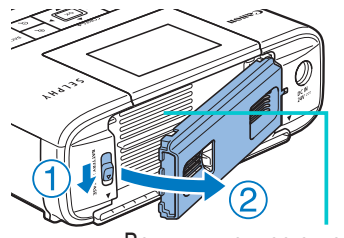

#### *1* **Снимите крышку крепления аккумулятора.**

Удерживая переключатель в направлении стрелки  $(1)$ , потяните крышку  $(2)$ , чтобы снять ее.

Вентиляционное отверстие

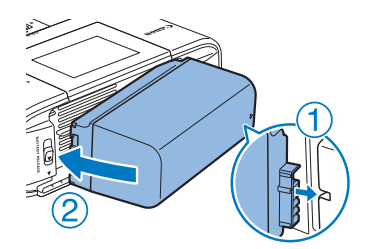

## *2* **Установите аккумулятор.**

Задвиньте конец с клеммами в направлении стрелки  $(1)$  и вставьте другой конец  $(2)$ до защелкивания.

- 
- **•** В отдельных регионах вне ЕС также поддерживается аккумулятор NB-CP2LH (продается отдельно). При полностью заряженном аккумуляторе можно напечатать приблизительно до 54 листов\* формата почтовой открытки.
	- \* Согласно испытаниям Canon. Значение может отличаться в зависимости от условий печати.

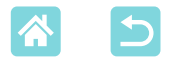

#### **Зарядка аккумулятора перед использованием**

- После подключения питания принтера SELPHY ( $\Box$ 20) начинается зарядка и на экране мигает значок  $\left| \cdot \right|$ .
- Для полной зарядки аккумулятора NB-CP2LI требуется 4 часа (при рабочей температуре), после чего значок [ • [ • 1] пропадает.
- Принтер SELPHY можно использовать даже при мигающем значке  $\left[ \begin{matrix} \bullet & \bullet \\ \bullet & \bullet \end{matrix} \right]$ , включив его ( $\Box$ 20). Однако зарядка при этом прекращается. После выключения принтера SELPHY значок  $\left| \right| \rightarrow \left| \right|$  снова начинает мигать и зарядка возобновляется.
- **•** Во время зарядки принтер SELPHY должен находиться в горизонтальном положении. Если принтер SELPHY находится в вертикальном положении, он может зарядиться не полностью.

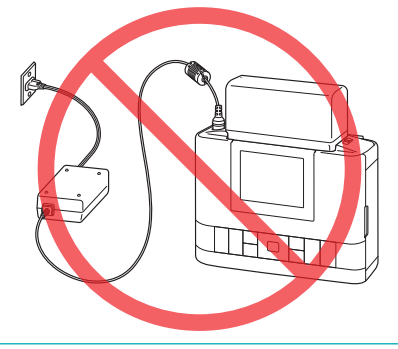

- 
- **•** Меры предосторожности при использовании аккумулятора описаны в руководстве пользователя аккумулятора.
- Когда отображается значок [ **[ 44]**, перед зарядкой поместите принтер SELPHY в условия рабочей температуры  $(\Box)$ 78) и подождите, пока его температура не сравняется с температурой окружающей среды.
- Рекомендуемые действия, если появился значок [<sup> $\sqrt{\times}$ </sup>]
	- Значок  $\left[\sqrt{\mathbf{x}}\right]$  может появиться при зарядке аккумулятора NB-CP2LI, если принтер SELPHY находится в вертикальном положении. Отсоедините устройство и извлеките аккумулятор NB-CP2LI. Через некоторое время положите устройство на горизонтальную поверхность и зарядите его.
	- Если значок  $\left[\mathbb{R}\times\mathbb{R}\right]$  появляется во время зарядки устройства в горизонтальном положении, аккумулятор может потребоваться заменить. Приобретите новый аккумулятор.
- **•** Индикацию [ ] можно сбросить, не менее 3 с удерживая нажатой любую кнопку, кроме кнопки < $\bigcirc$ >. Значок [ 7 ] отображается в течение прибл. 10 с, если нажать любую кнопку, кроме < $\diamondsuit$ >, когда экран выключен и заряжается аккумулятор.

**75**

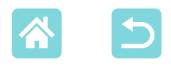

# **Хранение отпечатков**

- **•** Чтобы удалить лишнюю бумагу по краям отпечатка, согните бумагу по перфорации и оторвите края.
- **•** Для надписей на фотографиях используйте ручку с чернилами на масляной основе.

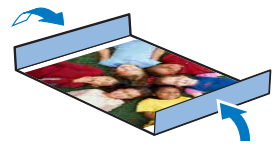

- **•** Во избежание выцветания не храните напечатанные фотографии при температуре выше 40 °C, во влажных или пыльных местах или под прямыми солнечными лучами.
- **•** Также избегайте следующих действий, так как они могут привести к выцветанию, изменению или смешиванию цветов: наклеивания клейкой ленты на отпечатанную поверхность, контакта отпечатанной поверхности с винилом или пластиком, попадания на отпечатанную поверхность спирта или других летучих растворителей, длительного сильного прижатия отпечатанной поверхности к другим поверхностям или объектам.
- **•** При хранении напечатанных фотографий в альбоме, выбирайте альбомы, в которых листы, закрывающие фотографии, изготовлены из нейлона, полипропилена или целлофана.
- 

**•** В зависимости от условий хранения, со временем цвета могут измениться. Компания Canon не несет ответственности за выцветание.

# **После печати**

- (1) Выключите принтер SELPHY (QQ20) и извлеките карты памяти и флэш-накопители USB.
- Опустите экран в положение хранения.
- Отсоедините вилку кабеля питания от электрической розетки и отсоедините разъем блока питания от принтера SELPHY.
	- **•** Не убирайте компактный блок питания на хранение, пока он не остынет.
- Извлеките кассету для бумаги и закройте крышку отсека кассеты для бумаги. Не вынимайте оставшуюся бумагу из кассеты и храните кассету в темном прохладном и сухом месте, защищенном от пыли.
	- **•** Оставьте кассету с чернилами в принтере SELPHY.
	- **•** Храните принтер SELPHY на ровной поверхности в месте, защищенном от прямых солнечных лучей и пыли. Пыль, попавшая внутрь принтера SELPHY может привести к появлению белых полос на фотографиях или повреждению принтера.
	- **•** Храните запасные кассеты с чернилами в исходной упаковке или пакете, в месте, защищенном от прямых солнечных лучей и пыли.

**76**

**•** Храните неиспользованные кассеты с бумагой и чернилами в запечатанных упаковках в месте, защищенном от прямых солнечных лучей.

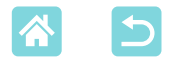

# **Технические характеристики**

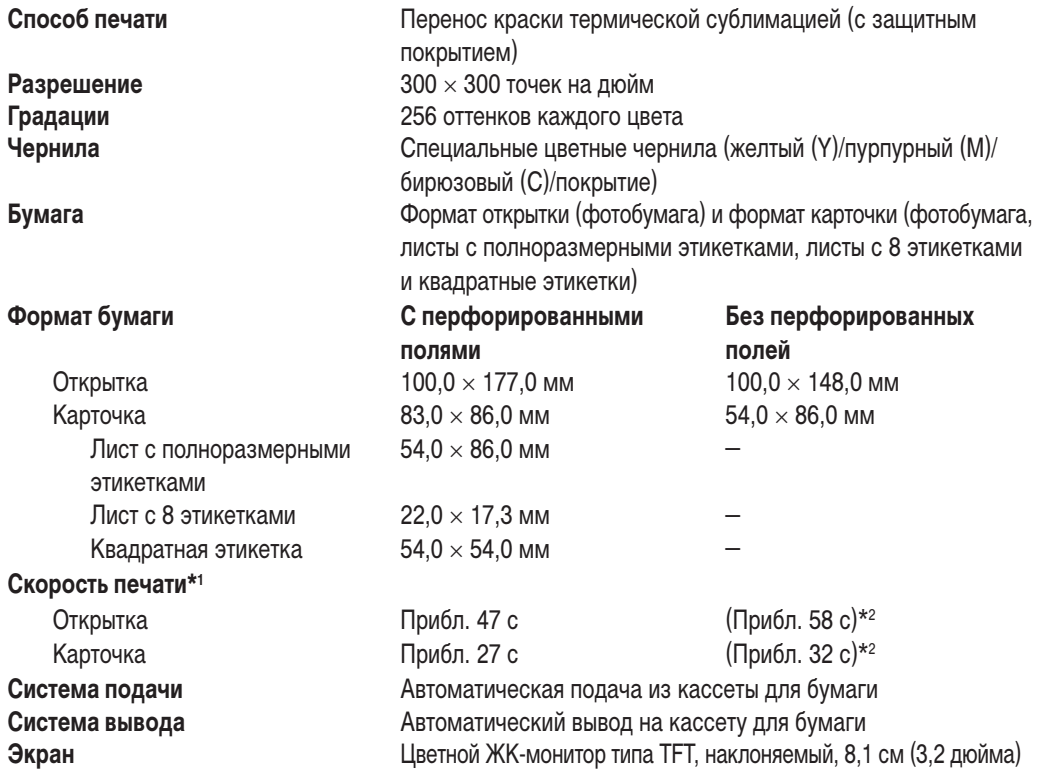

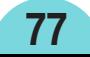

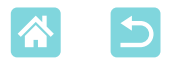

#### Разъемы

<span id="page-77-0"></span>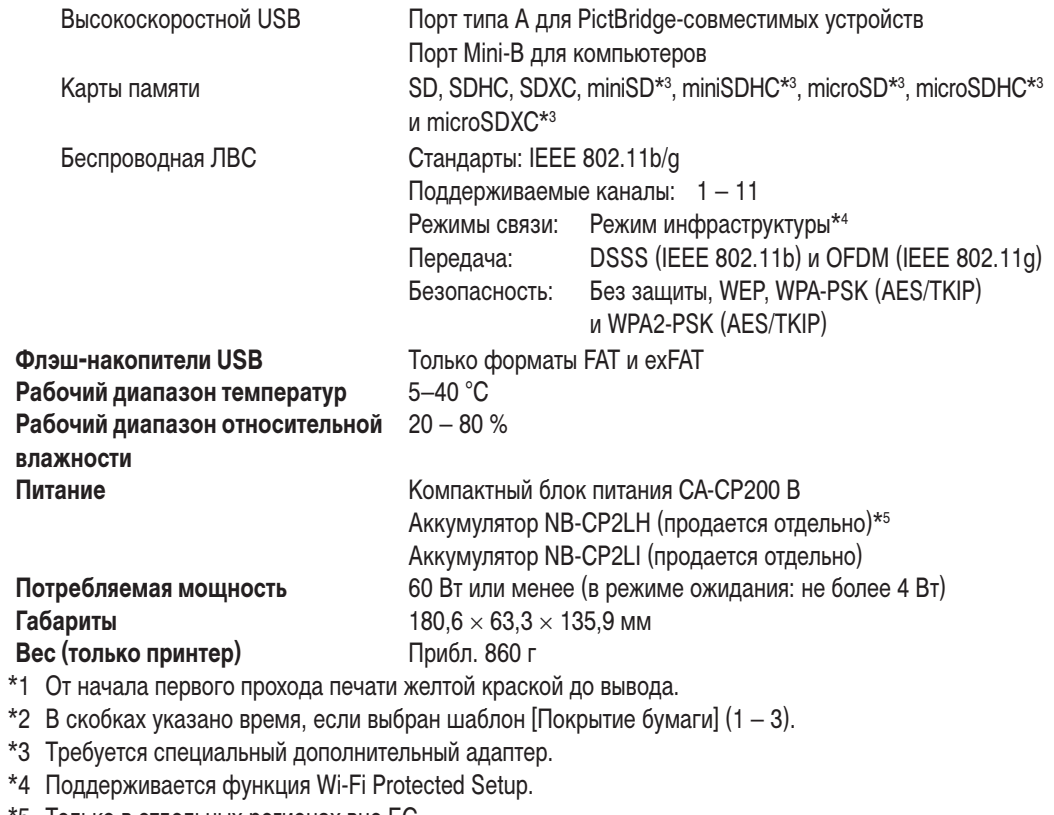

\*5 Только в отдельных регионах вне EC

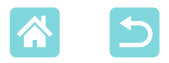

## **Компактный блок питания CA-CP200 B**

Номинальное входные параметры 100-240 В $\sim$  (50/60 Гц), 1,5 А (100 В) - 0,6 А (240 В) Номинальные выходные параметры 24 В=, 1,8 A Рабочий диапазон температур **0-40 °C** 

## **Аккумулятор NB-CP2LH (продается отдельно)**

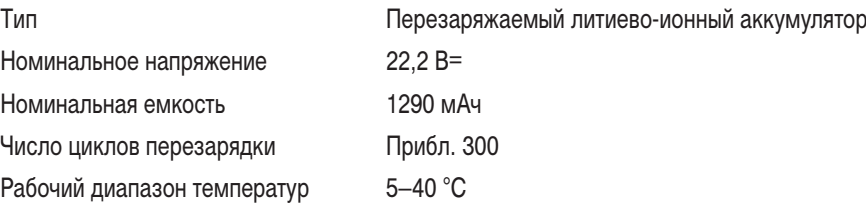

## **Аккумулятор NB-CP2LI (продается отдельно)**

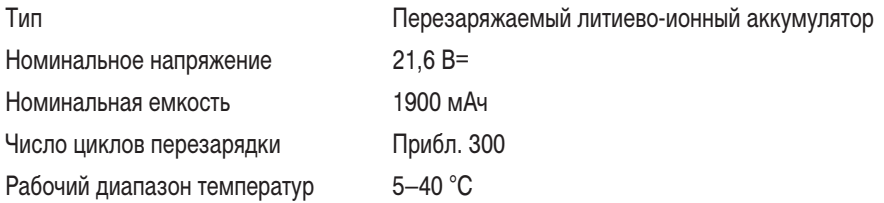

- **•** Все данные основаны на результатах тестов, проведенных компанией Canon.
- **•** Технические характеристики и внешний вид принтера могут быть изменены без предварительного уведомления.

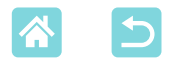

# **Обращение и обслуживание**

- **•** Не прикладывайте к принтеру излишние усилия, это может привести к повреждению принтера или замятию бумаги.
- **•** Не допускайте попадания на принтер инсектицидов и других летучих веществ. Кроме того, не допускайте длительного хранения принтера в контакте с резиновыми, виниловыми или пластмассовыми изделиями, это может привести к деформации корпуса.
- Не допускайте образования конденсата на принтере, это может происходить при перемещении принтера из холодного помещения в теплое. Поместите принтер в плотно закрытый пластиковый пакет и подождите выравнивания температуры, прежде чем извлекать его из пакета. Если образовался конденсат, перед его использованием дайте принтеру высохнуть при комнатной температуре.
- **•** В случае загрязнения принтера протрите его мягкой сухой тканью.
- Если в вентиляционных отверстиях (**[12]** скопилась пыль, извлеките кассету с чернилами ( $\Box$ 24) перед удалением пыли, чтобы предотвратить попадание пыли внутрь и ухудшение качества печати.
- $\mathbb{L}$ **•** Запрещается протирать принтер растворителями, такими как бензин или растворитель. Это может привести к деформации или расслоению корпуса.

**80**

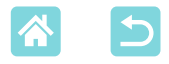

#### **Товарные знаки и лицензии**

- **•** Microsoft и Windows являются зарегистрированными товарными знаками либо товарными знаками корпорации Microsoft Corporation в США и/или других странах.
- **•** Macintosh и Mac OS являются товарными знаками корпорации Apple Inc., зарегистрированными в США и других странах.
- **•** App Store, iPhone, iPad и AirPrint являются товарными знаками корпорации Apple Inc.
- **•** Логотип SDXC является товарным знаком корпорации SD-3C, LLC.
- Wi-Fi®, Wi-Fi Alliance®, WPA™, WPA2™ и Wi-Fi Protected Setup™ являются товарными знаками или зарегистрированными товарными знаками Wi-Fi Alliance.
- **•** Все остальные товарные знаки являются собственностью соответствующих владельцев.
- **•** В данном устройстве используется технология exFAT, лицензированная у корпорации Microsoft.
- **•** Отдельные части кода, используемого в микропрограммном обеспечении, частично основаны на разработках независимой группы JPEG.
- **•** На основе XySSL: Copyright (C) 2006-2008 Christophe Devine Copyright (C) 2009 Paul Bakker <polarssl\_maintainer at polarssl dot org> С сохранением всех прав.

#### **Ограничение ответственности**

- **•** Перепечатка, передача или хранение в системе поиска любой части настоящего Руководства без разрешения компании Canon запрещены.
- **•** Компания Canon сохраняет за собой право в любое время изменять содержание данного Руководства без предварительного уведомления.
- **•** Фактический вид оборудования может несколько отличаться от показанного на иллюстрациях и примерах экрана из данного Руководства.
- **•** Независимо от указанного выше, компания Canon не несет ответственности за ущерб, связанный с ошибочным использованием данных продуктов.

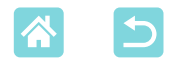

# **Меры предосторожности для Wi-Fi (беспроводной ЛВС)**

- **•** Страны и регионы, в которых разрешено использование беспроводных ЛВС
	- Использование беспроводных ЛВС ограничено в некоторых странах и регионах, незаконное использование может повлечь наказание в соответствии с государственными или местными правилами. Чтобы не допустить нарушения правил использования беспроводных ЛВС, посетите веб-сайт Canon и проверьте, где их использование разрешено.

Обратите внимание, что компания Canon не несет ответственности за любые проблемы, возникшие вследствие использования беспроводной ЛВС в других странах и регионах.

- **•** Любые из следующих действий могут повлечь установленные законом наказания:
	- изменение или модифицирование изделия;
	- снятие с изделия сертификационных наклеек.
- **•** В соответствии с правилами валютного контроля и международной торговли для экспорта стратегических ресурсов и услуг (включая этот продукт) за пределы Японии необходимо получить разрешение на экспорт (или разрешение на сервисные сделки) от правительства Японии.
- **•** Так как продукт содержит американское программное обеспечение для шифрования, он подпадает под правила экспортного регулирования США и не может быть экспортирован или продан в страну, в отношении которой действует торговое эмбарго США.
- **•** Обязательно запишите используемые настройки беспроводной ЛВС. Настройки беспроводной ЛВС, сохраненные в этом продукте, могут быть изменены или стерты в результате неправильной работы продукта, воздействия радиоволн или статического электричества, аварии или неисправности. В качестве предосторожности обязательно запишите настройки беспроводной ЛВС. Обратите внимание, что компания Canon не несет ответственности за прямой или косвенный ущерб или потерю доходов в результате выцветания или исчезновения содержимого.
- **•** При передаче этого продукта другому лицу, отчуждения или отправки продукта в ремонт обязательно запишите настройки беспроводной ЛВС и выполните сброс настроек в исходное состояние (сотрите настройки), если это необходимо.
- **•** Компания Canon не возмещает ущерб в результате утери или кражи продукта. Компания Canon не несет ответственности за ущерб или убытки в результате несанкционированного доступа или использования целевых устройств, зарегистрированных в этом продукте, вследствие утери или кражи продукта.

**82**

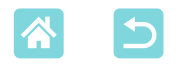

- Обязательно используйте продукт в соответствии с указаниями данного руководства. Обязательно используйте функцию беспроводной ЛВС этого продукта в в рамках требований, указанных в этом руководстве. Компания Canon не несет ответственности за ущерб или убытки, если функция и продукт используются не так, как описано в этом руководстве.
- Не используйте функцию беспроводной ЛВС этого продукта вблизи медицинского оборудования или другого электронного оборудования. Использование функции беспроводной ЛВС вблизи медицинского или другого электронного оборудования может влиять на работу этих устройств.

#### Предосторожности в отношении радиопомех

Этот продукт может воспринимать помехи, создаваемые другими устройствами, которые излучают радиоволны. Чтобы избежать воздействия помех, обязательно используйте этот продукт как можно дальше от таких устройств или не используйте эти устройства одновременно с этим продуктом.

## Меры обеспечения безопасности

Так как Wi-Fi использует радиоволны для передачи сигналов, необходимо принимать меры обеспечения безопасности, более строгие, чем в случае использования кабеля ЛВС. При использовании Wi-Fi помните следующее.

• Пользуйтесь только сетями, на использование которых имеется разрешение. Этот продукт выполняет поиск сетей Wi-Fi поблизости и отображает результаты на экране.

При этом могут отображаться сети, которые вы не имеете права использовать (неизвестные сети). Однако попытка подключение к таким сетям или их использование может считаться несанкционированным доступом. Обязательно используйте только сети, которые вы имеете право использовать, и не пытайтесь подключиться к другим неизвестным сетям.

Если параметры защиты установлены неправильно, могут возникать следующие проблемы.

• Контроль передачи данных

Сторонние злоумышленники могут контролировать передачу данных через Wi-Fi и пытаться получить данные, которые вы передаете.

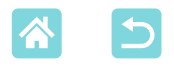

• Несанкционированный доступ к сети

Сторонние злоумышленники могут получать несанкционированный доступ к используемой вами сети, чтобы украсть, изменить или уничтожить информацию. Кроме того, вы можете стать жертвой других типов несанкционированного доступа, таких как персонация (когда кто-то использует идентификационные данные для получения несанкционированного доступа к информации) или атака с трамплина (когда кто-то получает несанкционированный доступ к вашей сети и использует его в качестве трамплина для проникновения в другие системы).

Для предотвращения проблем такого типа обязательно полностью защищайте свою сеть Wi-Fi.

Используйте функцию Wi-Fi этого продукта только после изучения защиты Wi-Fi, и при настройке параметров защиты добивайтесь баланса между риском и удобством.

## При печати

Не отсоединяйте принтер от других устройств до завершения печати, так как это может привести к неполной или неправильной печати.

#### Меры предосторожности перед сдачей в ремонт, утилизацией или сменой собственника

Если в принтере SELPHY сохранялась конфиденциальная информация (например, пароли Wi-Fi), она может оставаться в принтере.

Перед передачей права собственности, утилизацией изделия или отправкой изделия на ремонт выполните следующие действия, чтобы исключить раскрытие информации.

• Сотрите сохраненную конфиденциальную информацию, выбрав пункт [Сбросить настройки] в настройках Wi-Fi.

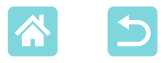

#### **Лицензия на программу WPA Supplicant**

#### **WPA Supplicant**

Copyright (c) 2003-2012, Jouni Malinen <j@w1.fi> and contributors All Rights Reserved. This program is licensed under the BSD license (the one with advertisement clause removed). If you are submitting changes to the project, please see CONTRIBUTIONS file for more instructions.

#### **License**

This software may be distributed, used, and modified under the terms of BSD license: Redistribution and use in source and binary forms, with or without modification, are permitted provided that the following conditions are met:

- 1. Redistributions of source code must retain the above copyright notice, this list of conditions and the following disclaimer.
- 2. Redistributions in binary form must reproduce the above copyright notice, this list of conditions and the following disclaimer in the documentation and/or other materials provided with the distribution.
- 3. Neither the name(s) of the above-listed copyright holder(s) nor the names of its contributors may be used to endorse or promote products derived from this software without specific prior written permission.

THIS SOFTWARE IS PROVIDED BY THE COPYRIGHT HOLDERS AND CONTRIBUTORS "AS IS" AND ANY EXPRESS OR IMPLIED WARRANTIES, INCLUDING, BUT NOT LIMITED TO, THE IMPLIED WARRANTIES OF MERCHANTABILITY AND FITNESS FOR A PARTICULAR PURPOSE ARE DISCLAIMED. IN NO EVENT SHALL THE COPYRIGHT OWNER OR CONTRIBUTORS BE LIABLE FOR ANY DIRECT, INDIRECT, INCIDENTAL, SPECIAL, EXEMPLARY, OR ONSEQUENTIAL DAMAGES (INCLUDING, BUT NOT LIMITED TO, PROCUREMENT OF SUBSTITUTE GOODS OR SERVICES; LOSS OF USE, DATA, OR PROFITS; OR BUSINESS INTERRUPTION) HOWEVER CAUSED AND ON ANY THEORY OF LIABILITY, WHETHER IN CONTRACT, STRICT LIABILITY, OR TORT (INCLUDING NEGLIGENCE OR OTHERWISE) ARISING IN ANY WAY OUT OF THE USE OF THIS SOFTWARE, EVEN IF ADVISED OF THE POSSIBILITY OF SUCH DAMAGE.

\* Указанный выше текст приводится на английском языке согласно требованиям.